**Guia per a l'ús de Zotero** 

Setembre 2022

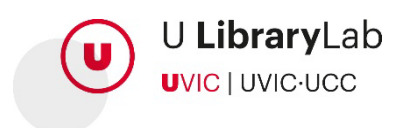

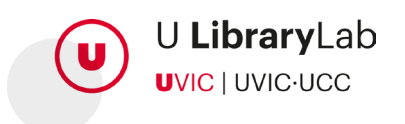

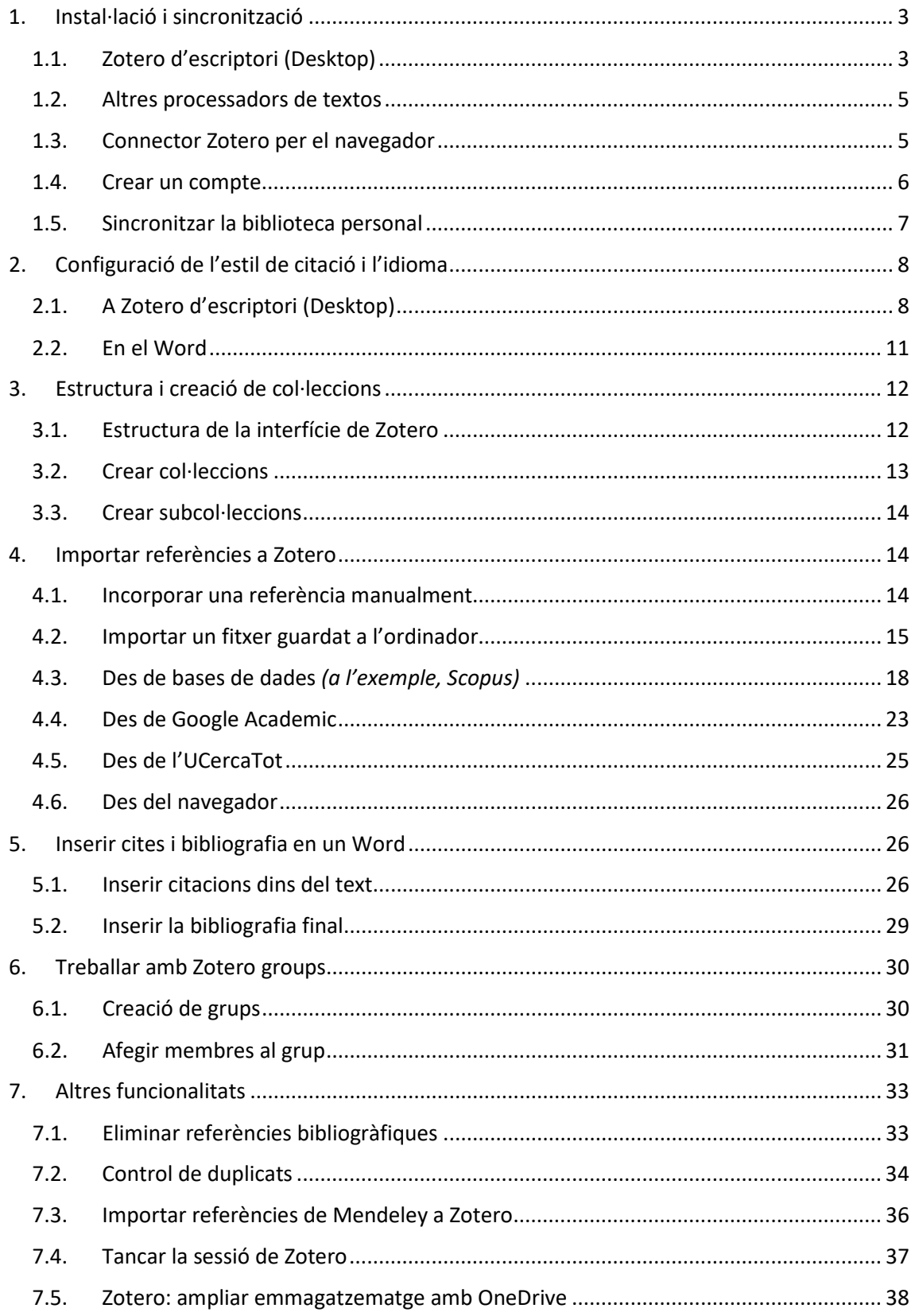

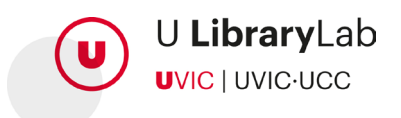

# <span id="page-2-0"></span>**1. Instal·lació i sincronització**

Per disposar de totes les funcionalitats de Zotero operatives és necessari realitzar dues instal·lacions diferents: la de Zotero d'escriptori i també el connector de Zotero en el navegador.

## <span id="page-2-1"></span>**1.1. Zotero d'escriptori (Desktop)**

Per descarregar Zotero és necessari accedir a la pàgina web de [Zotero | Downloads](https://www.zotero.org/download/) 

Trobarem disponible la versió Zotero per a Windows així com també l'opció de descarregar Zotero per a altres sistemes operatius com MacOS i Linux.

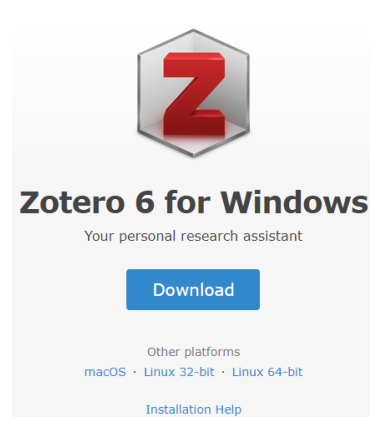

Tot seguit, i una vegada hem seleccionat la versió de l'executable, el descarreguem i executem la instal·lació del programa.

Una vegada la instal·lació ha finalitzat s'obrirà automàticament Zotero d'escriptori. En cas que això no passi, a l'escriptori de l'ordinador trobarem la icona Zotero.

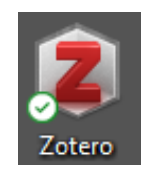

A la vegada, i de forma automàtica, s'haurà instal·lat l'extensió de Word.

Per comprovar que s'ha instal·lat correctament l'extensió en el Word cal obrir el programa, on veurem que s'ha afegit la pestanya nova "Zotero".

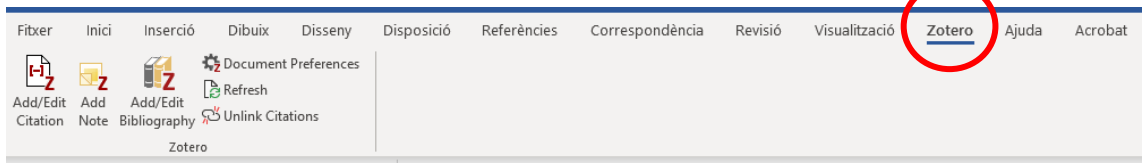

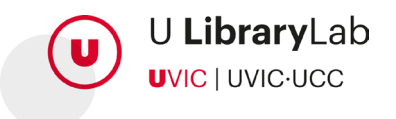

En cas que no s'hagi instal·lat l'extensió del Word podem fer dues coses, en qualsevol cas tanqueu el processador de text abans de fer els passos:

- a) Obrir Zotero d'escriptori
	- 1. En el menú de la part superior clicar Edita
	- 2. Tot seguit seleccionar Preferències
	- 3. Prémer el botó que diu Cita
	- 4. Anar a la pestanya "Processadors de textos".
	- 5. Tot seguit prémer el botó de "Torna a instal·lar el connector Microsoft Word".

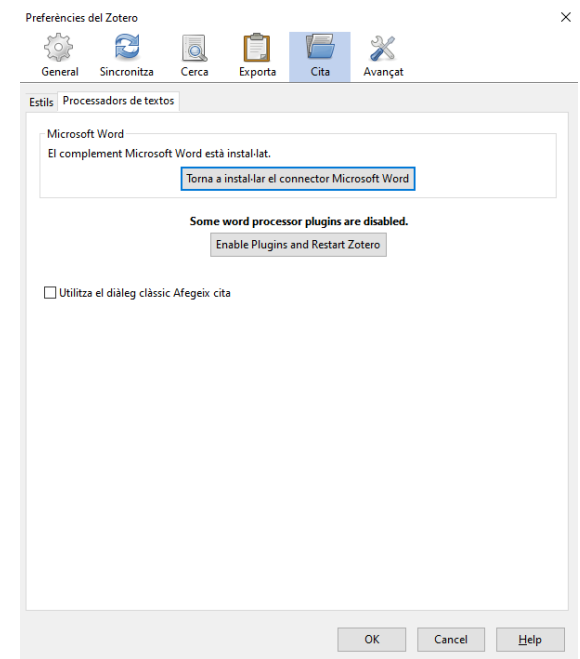

b) Desinstal·lar Zotero i tornar-lo a instal·lar seleccionant la opció d'instal·lació 'CUSTOM'

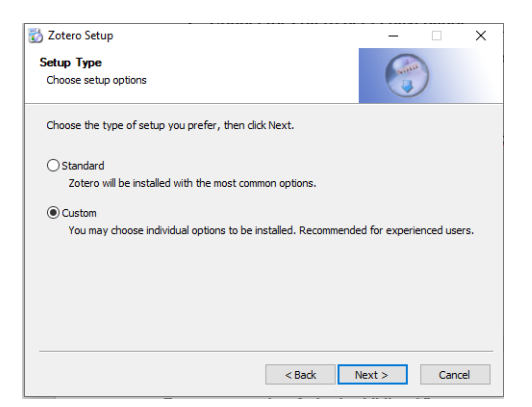

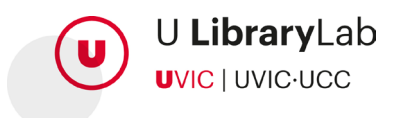

### <span id="page-4-0"></span>**1.2. Altres processadors de textos**

En cas que utilitzis el **LibreOffice** pots instal·lar el connector de LibreOffice seguint les següents indicacions:

- 1. Obrir Zotero d'escriptori
- 2. En el menú de la part superior clicar "Edita"
- 3. Tot seguit seleccionar "Preferències"
- 4. Prémer el botó que diu "Cita"
- 5. Anar a la pestanya "Processadors de textos".
- 6. Prémer el botó "Instal·la el connector LibreOffice"

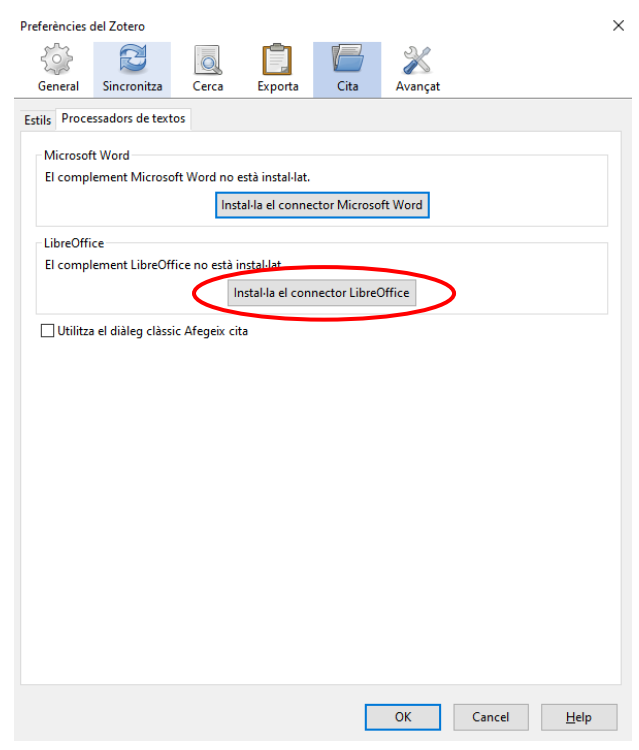

### <span id="page-4-1"></span>**1.3. Connector Zotero per el navegador**

Instal·lar Zotero en el nostre navegador ens permetrà capturar les referències des de qualsevol lloc web.

A la pàgina web de [Zotero | Downloads](https://www.zotero.org/download/) hi trobareu els connectors de Zotero per els següents navegadors: Microsoft Edge, Chrome, Firefox i Safari

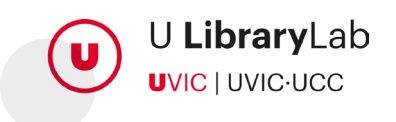

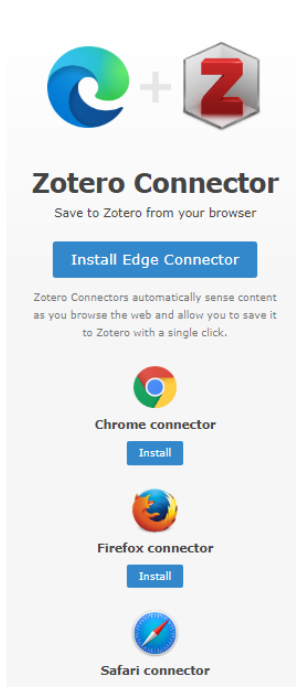

Una vegada hem realitzat la instal·lació del connector podrem veure la següent icona a la barra superior de navegador.

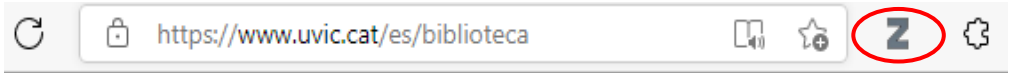

## <span id="page-5-0"></span>**1.4. Crear un compte**

Ja hem instal·lat Zotero d'escriptori i el connector en el navegador. El següent pas és registrar-nos a través de [Zotero Register.](https://www.zotero.org/user/register) Aquesta acció ens permetrà disposar d'un perfil de Zotero per dur a terme tota la gestió de referències bibliogràfiques. També ens permetrà sincronitzar la versió de Zotero web amb la versió d'escriptori.

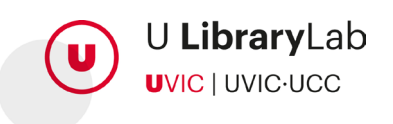

#### **Register**

Register for a free account  $+$  Log in to your account  $+$  Forgot your password?

If you haven't already created a Zotero account, please take a few moments to register now. It's a free way to sync and access your library from anywhere, and it lets you join groups and back up all your attached files.

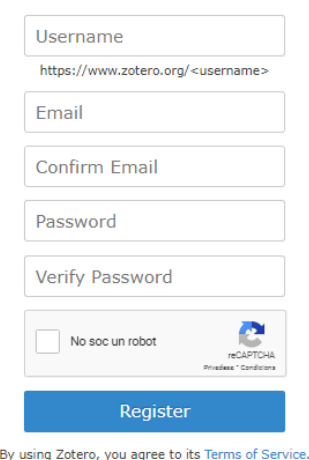

Un cop completat el registre podreu **[accedir](https://www.zotero.org/user/login/)** al vostre compte Zotero web.

#### <span id="page-6-0"></span>**1.5. Sincronitzar la biblioteca personal**

Per sincronitzar la versió Zotero web amb la versió d'escriptori és necessari accedir a Zotero d'escriptori i seleccionar, del menú, l'opció Edita>Preferències

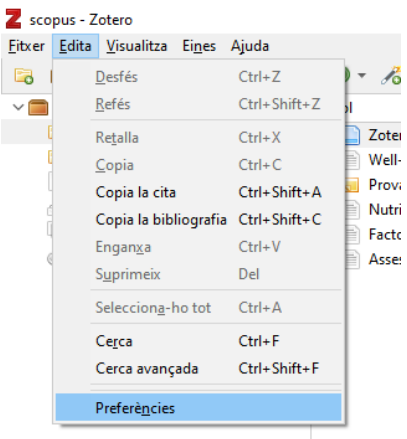

S'obrirà la finestra de "Preferències del Zotero" . Seleccionarem la pestanya "Sincronitza" i seguidament omplirem les dades del nostre usuari i contrasenya amb les quals ens hem registrat a la pàgina web prèviament.

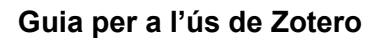

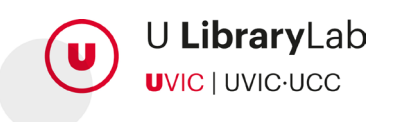

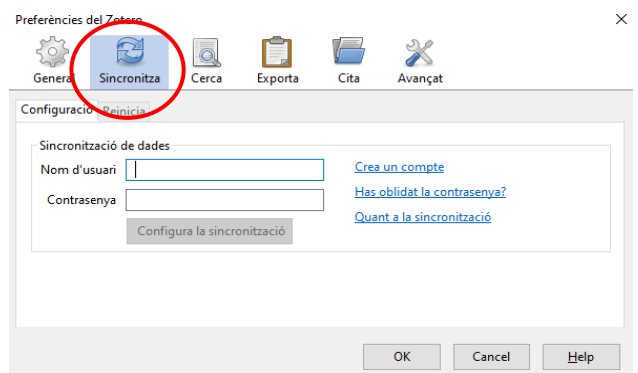

Una vegada haurem informat de les dades és necessari prémer el botó "Configura la sincronització".

Tot seguit caldrà prémer el botó de sincronitzar, que es troba a la part superior dreta de Zotero d'escriptori.

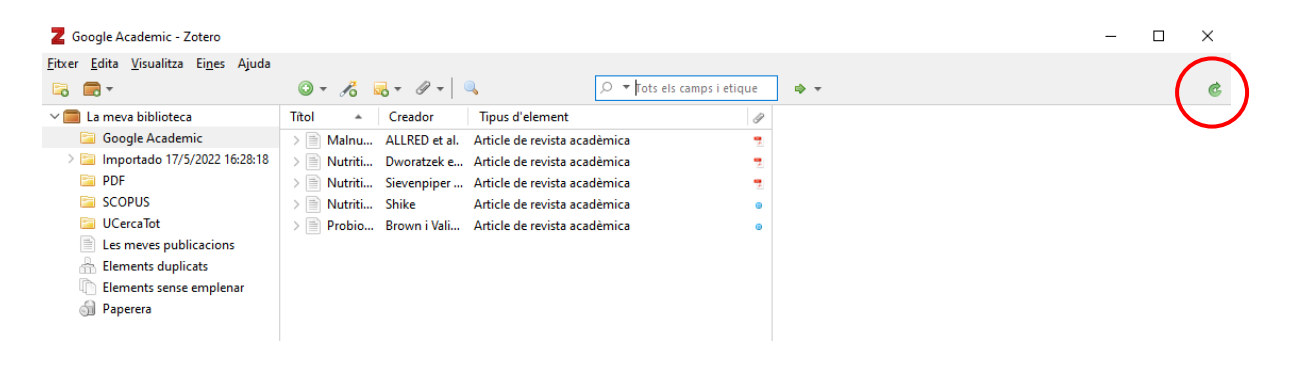

# <span id="page-7-0"></span>**2. Configuració de l'estil de citació i l'idioma**

Configurar l'estil de citació i l'idioma facilitarà que les cites i la bibliografia es generin en el format que ens sigui requerit.

Recomanem configurar l'estil de citació i l'idioma per defecte a Zotero, tot i que es podrà modificar en qualsevol moment segons les nostres necessitats.

Per configurar l'estil i l'idioma ho farem a: Zotero d'escriptori i en el connector de Zotero en el Word.

## <span id="page-7-1"></span>**2.1. A Zotero d'escriptori (Desktop)**

1. Accedirem a **Zotero de l'escriptori** i clicarem, del menú superior, l'opció Edita i tot seguit Preferències

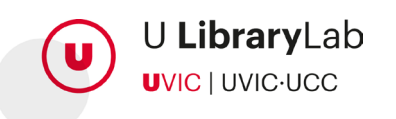

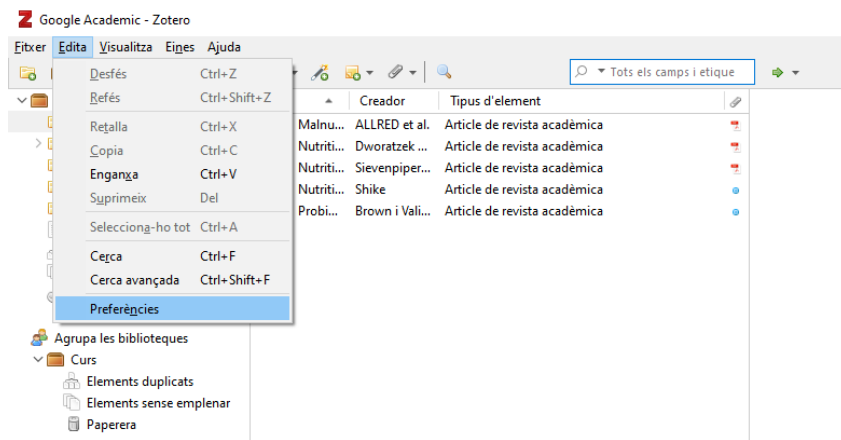

2. S'obrirà una finestra nova i seleccionarem la pestanya Cita

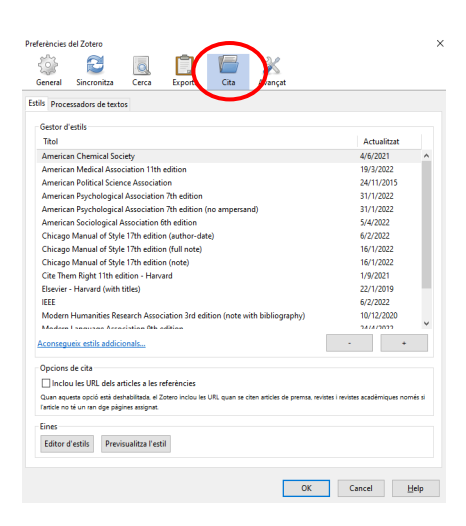

3. Si en el llistat d'estils no apareix l'estil: American Psychological Association 7th Edition, caldrà prémer el botó "Aconsegueix estils addicionals..."

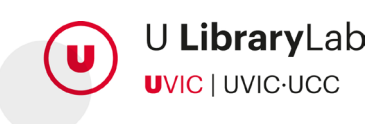

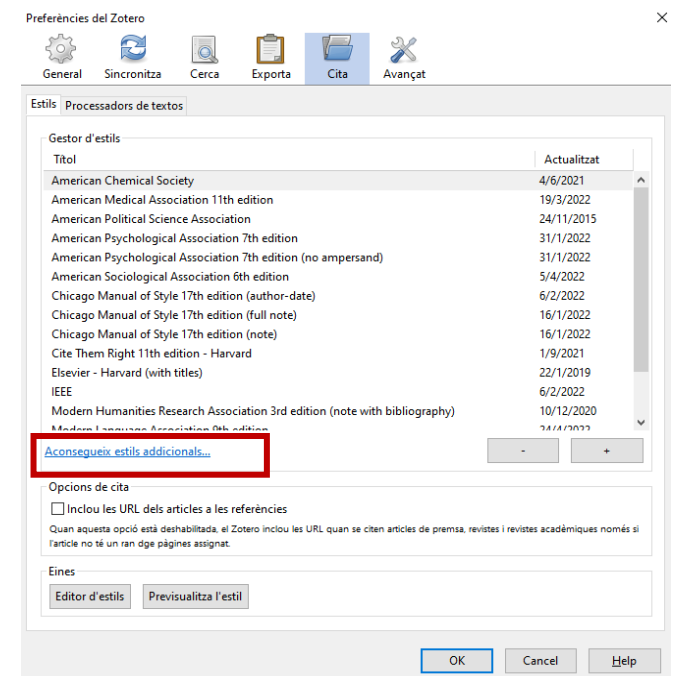

4. En fer-ho s'obrirà una finestra nova on podrem cercar i seleccionar l'estil.

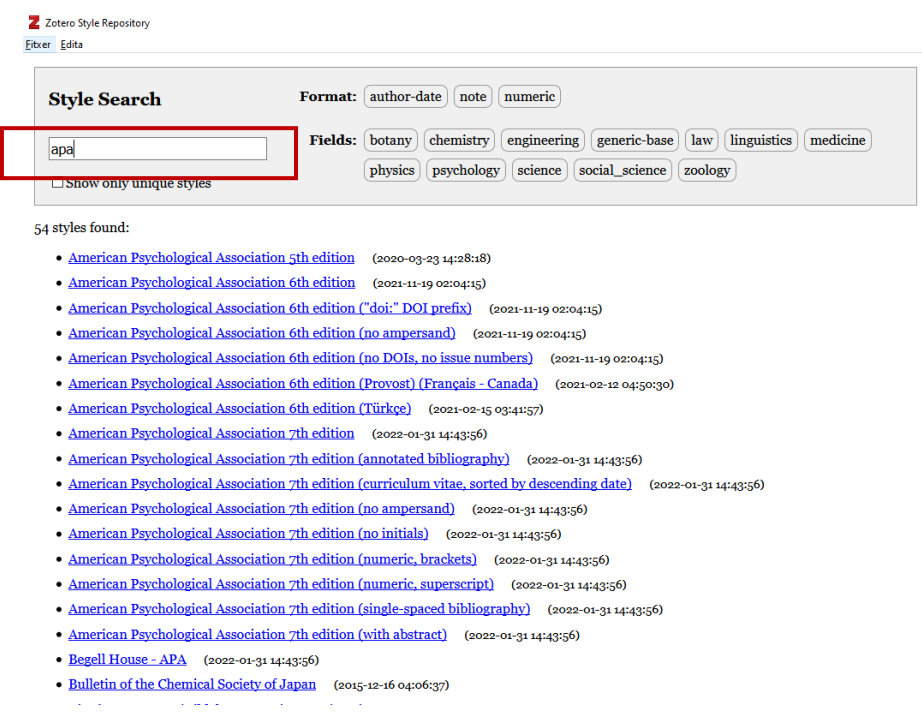

5. Una vegada hem seleccionat l'estil haurem de tornar al menú superior i clicar a Edita i després Preferències

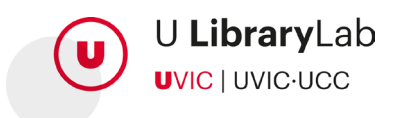

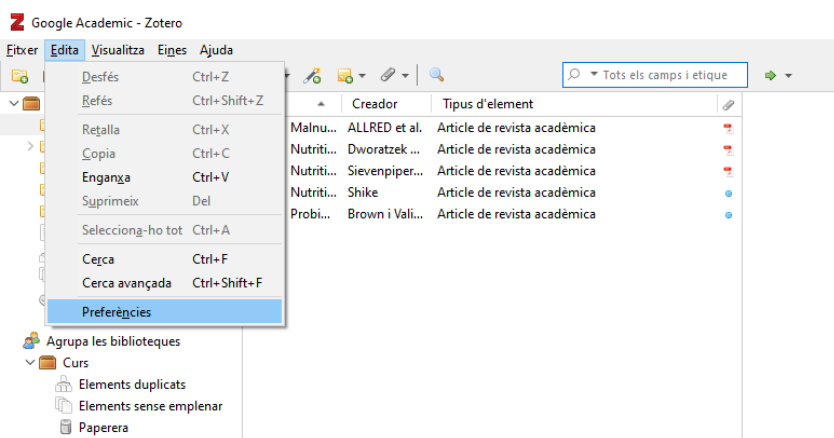

6. Ara, s'obrirà de nou la finestra i seleccionarem la pestanya "Exporta" i és aquí on seleccionarem el format de les cites: "American Psychological Association (APA) 7th Edition"

En aquesta mateixa finestra podrem seleccionar l'idioma.

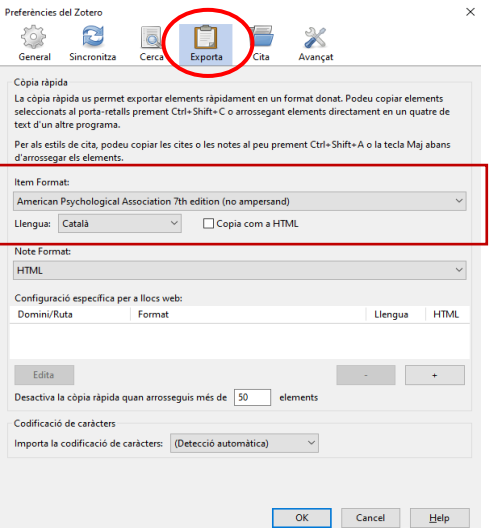

### <span id="page-10-0"></span>**2.2. En el Word**

- 1. Accedirem a la pestanya Zotero de la barra d'eines del word
- 2. Seleccionarem l'opció "Document Preferences"

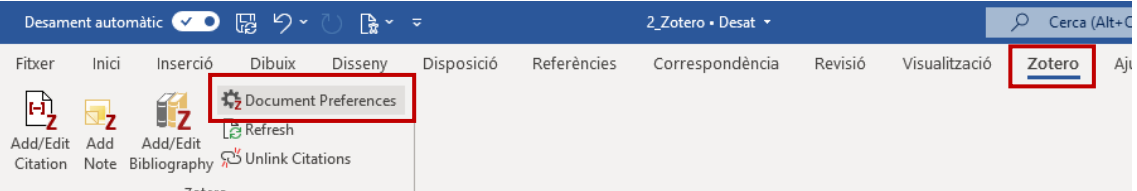

- 3. S'obrirà una finestra on indicarem l'estil de citació i la llengua
- 4. Premerem el botó "Ok" i ja tindrem configurats l'estil de citació i la llengua.

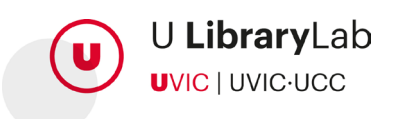

# <span id="page-11-0"></span>**3. Estructura i creació de col·leccions**

La versió d'escriptori i la versió web de Zotero tenen una interfície similar. A continuació es mostra com s'estructura la informació a Zotero i com organitzar les referències creant col·leccions i subcol·leccions.

## <span id="page-11-1"></span>**3.1. Estructura de la interfície de Zotero**

La interfície de Zotero consta de 3 columnes que mostren la informació de les referències bibliogràfiques que tenim a la nostra biblioteca.

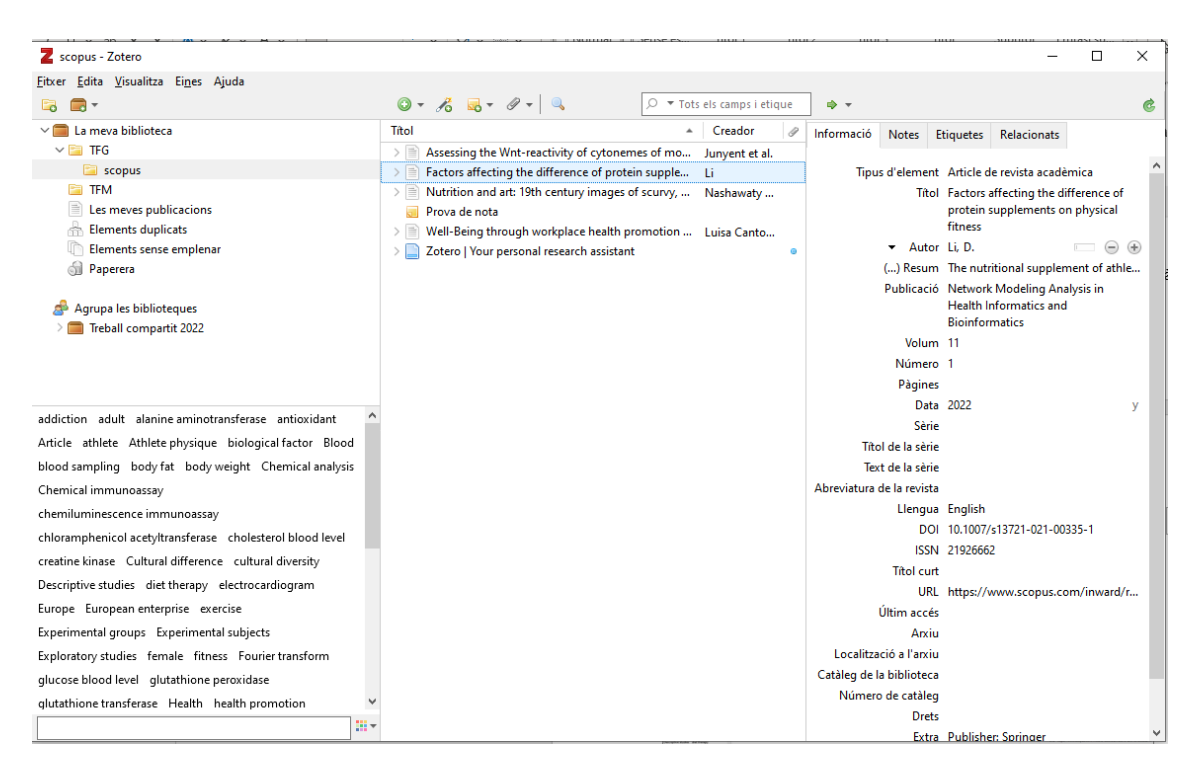

1. La **columna de l'esquerra** permet visualitzar la organització de les referències i algunes de les accions que podem dur a terme. Mostra principalment "La meva biblioteca" i és l'espai on es veuen les col·leccions i subcol·leccions (carpetes i subcarpetes) que haurem creat per organitzar les referències.

Si fem clic sobre "La meva biblioteca" sempre ens mostrarà totes les referències que hem importat a Zotero, independentment que es trobin dins d'alguna col·lecció.

2. A la **columna central** es poden visualitzar les referències bibliogràfiques de la col·lecció (carpeta o subcarpeta) seleccionada. Aquesta part permet

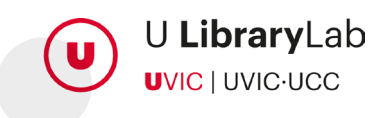

personalitzar quina informació volem visualitzar de cada una de les referències. I, amb la barra superior, Zotero ens permet ordenar les referències per la informació que ens interessi.

Per cada una de les referències podem veure si hi ha el fitxer adjunt.

3. Finalment, des de la **columna de la dreta**, s'accedeix a les metadades de la referència seleccionada, a les notes i a les etiquetes. En aquest espai podrem modificar, eliminar o afegir informació.

### <span id="page-12-0"></span>**3.2. Crear col·leccions**

Crear col·leccions o carpetes permet organitzar el materials segons les nostres preferències o necessitats.

Podem crear una nova col·lecció o clicant a la icona "carpeta+", a la part superior de la columna esquerra, o bé fent clic amb el botó dret del ratolí "La meva biblioteca" i seleccionar "Col·lecció nova..."

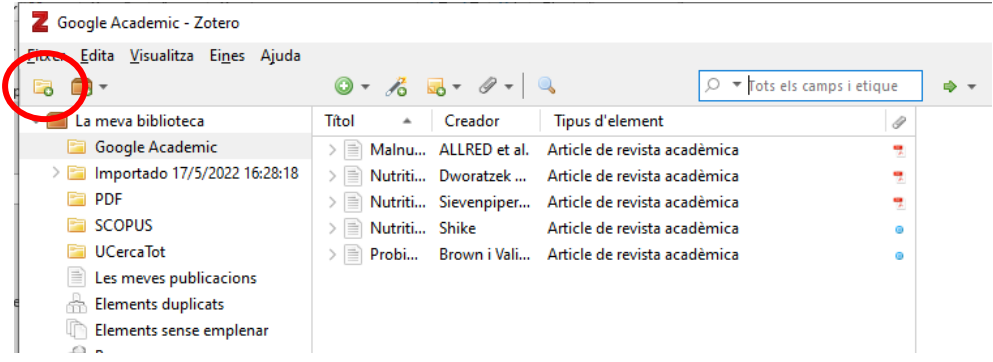

En tots dos casos s'obrirà la finestra on haurem d'indicar el nom de la col·lecció

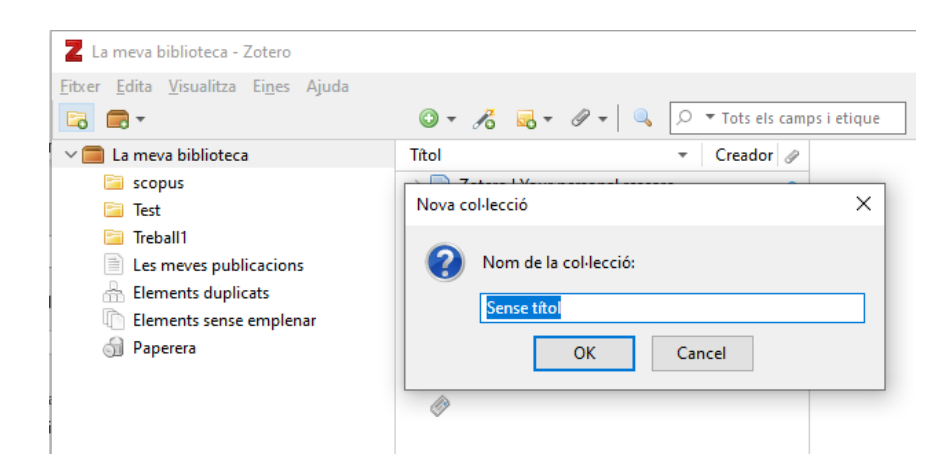

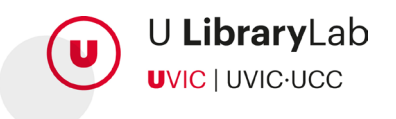

Podem crear tantes col·leccions com ens convingui i fins i tot podem crear subcol·leccions.

## <span id="page-13-0"></span>**3.3. Crear subcol·leccions**

Per crear una subcol·lecció col·locarem el ratolí sobre la col·lecció en què volem crear una subcol·lecció, fem clic amb el botó dret del ratolí i seleccionem "Subcol·lecció nova..."

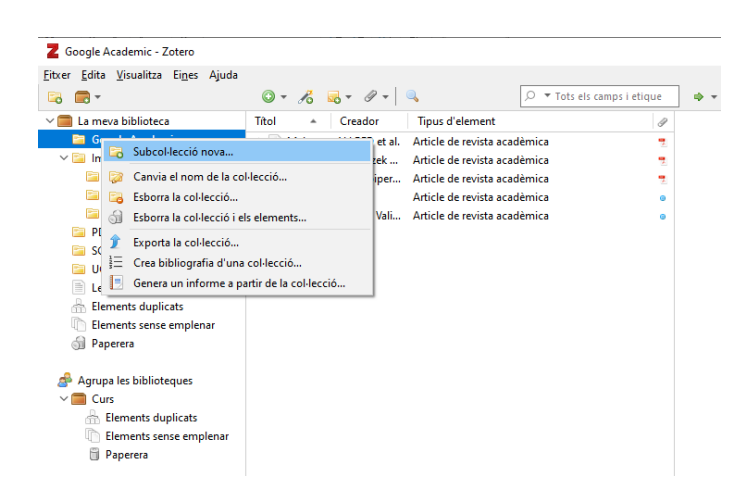

# <span id="page-13-1"></span>**4. Importar referències a Zotero**

Incorporar o importar referències a Zotero ens permetrà disposar d'una base de dades de totes les referències bibliogràfiques que són del nostre interès i generar les cites i la bibliografia final al nostre document Word de forma automàtica.

A continuació veurem totes les opcions que ens ofereix Zotero per a importar o incorporar referències.

## <span id="page-13-2"></span>**4.1. Incorporar una referència manualment**

Podrem incorporar referències manualment, amb la icona + disponible a la zona central de Zotero d'escriptori, al menú superior.

Els passos són els següents:

1. Prémer la icona amb el símbol + i seleccionar el tipus de document: article, capítol, llibre, etc. (podem trobar més tipus seleccionant la opció "Més" que apareix al final del llistat).

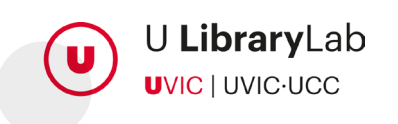

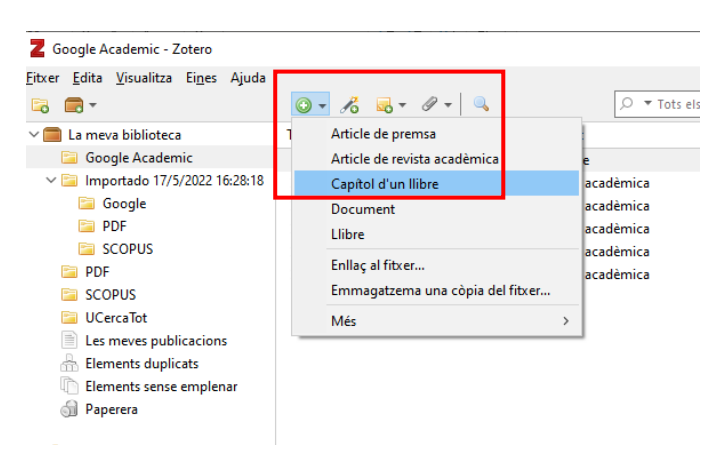

2. Omplirem els camps que ens mostrarà Zotero a la columna de la dreta. (En funció del tipus de document seleccionat en mostra de diferents).

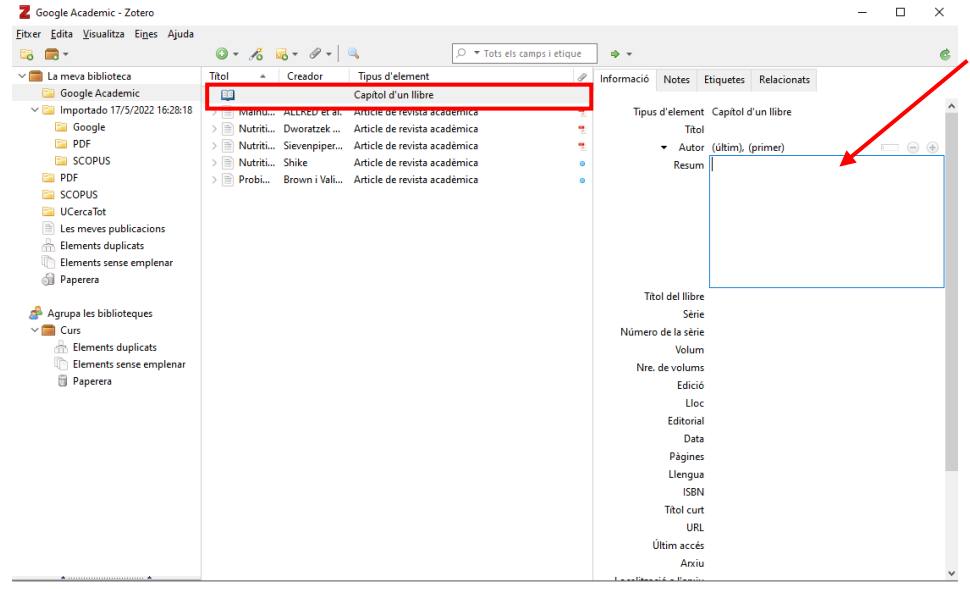

Fent clic a sobre de cada camp podrem editar la informació. Cal afegir totes les dades necessàries que hauria d'incloure la referència bibliogràfica d'aquest document per poder generar la referència correcta.

### <span id="page-14-0"></span>**4.2. Importar un fitxer guardat a l'ordinador**

Podem arrossegar fitxers .pdf que tinguem al nostre ordinador cap a la carpeta o col·lecció de Zotero seleccionada:

- 1. Obrir Zotero d'escriptori.
- 2. Seleccionar la col·lecció on volem incloure la referència del fitxer.
- 3. Seleccionar el fitxer i arrossegar-lo a la part central de Zotero.

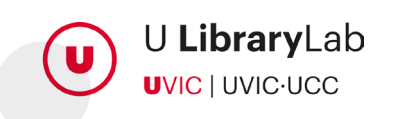

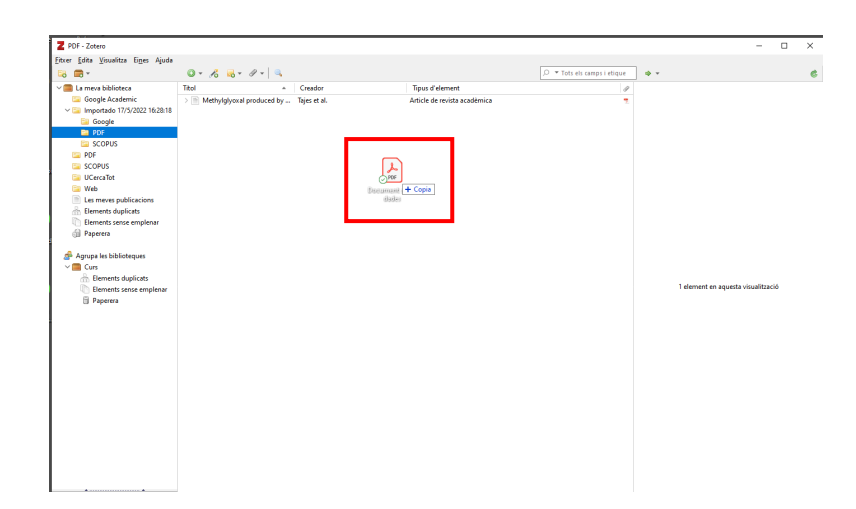

Les metadades del document s'inclouran automàticament i les podrem visualitzar a la columna de la dreta.

Casos que podem trobar:

1. **El fitxer conté dades però no es visualitzen**: caldrà fer clic amb el botó dret del ratolí sobre la referència i seleccionar: "Recupera metadades per a fitxers PDF" i forçarem així la incorporació de les dades.

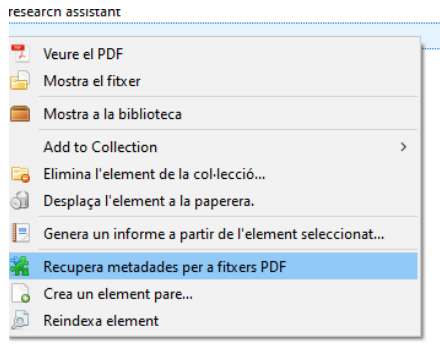

2. **El fitxer NO conté dades**: En el cas que el document no contingui metadades caldrà incorporar-les manualment.

En aquest cas farem clic amb el botó dret del ratolí sobre la referència i seleccionarem: "Crea un element pare..."

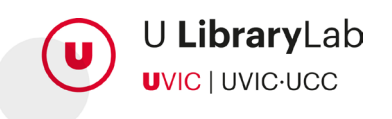

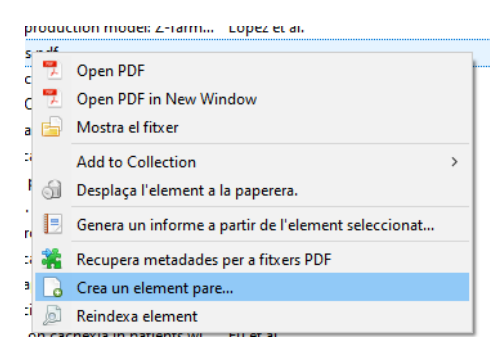

A continuació ens dona la possibilitat de fer una entrada manual de les dades. Altrament, si coneixem el seu ISBN en cas de llibres o DOI en cas d'articles, afegint-lo recuperarem les dades identificatives del document de forma automàtica.

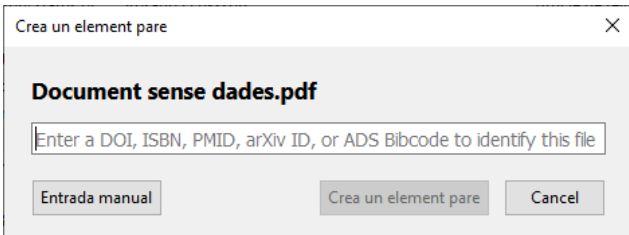

Si hem seleccionat "Entrada manual" podrem veure les metadades a la part esquerra de Zotero i podrem omplir-les manualment, fent clic a sobre de cada un dels camps.

Tant si les dades s'han omplert automàticament com si ho hem fet manualment és recomanable repassar la informació per assegurar que és correcta. Un camp que és molt important revisar per tal de poder crear la bibliografia correctament és el "tipus de document".

Si des de Zotero d'escriptori volem veure el pdf podreu clicar sobre la icona de pdf i se'ns obrirà el pdf.

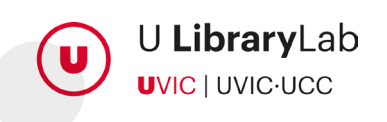

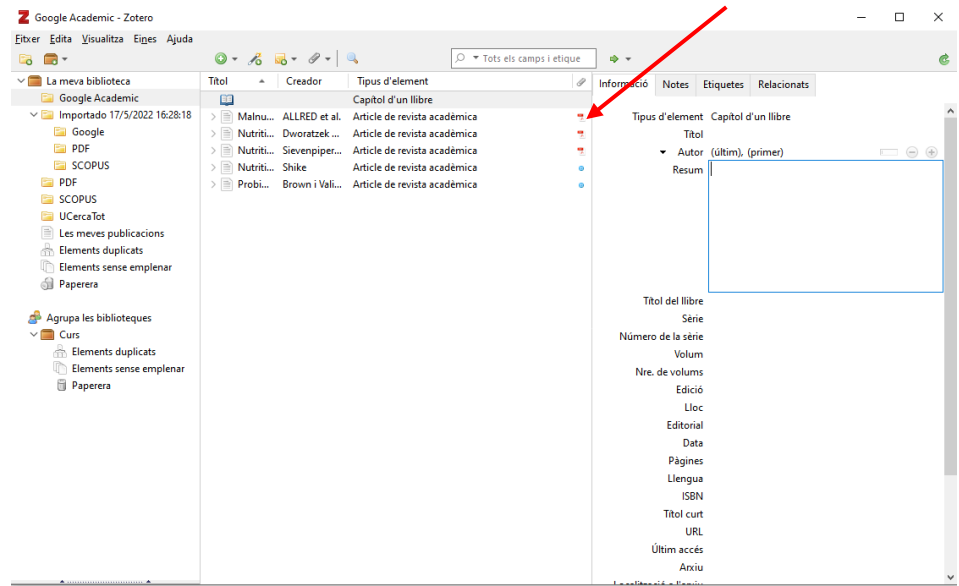

Zotero d'escriptori ens permet aplicar marques al pdf com per exemple: destacar algun text o afegir alguna nota.

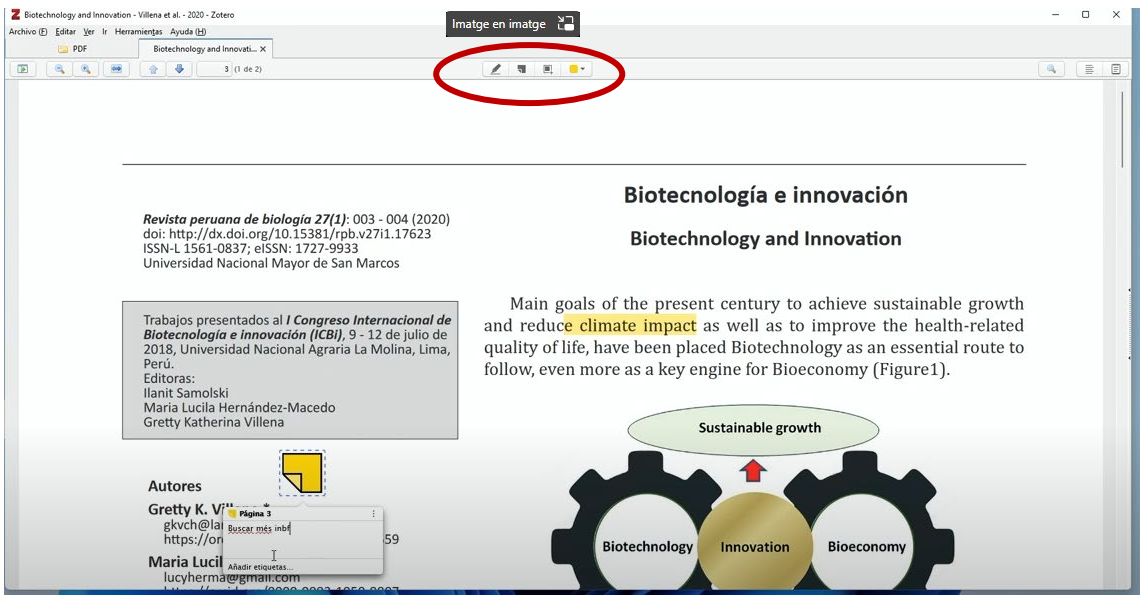

Aquestes notes es guardaran en el fitxer per properes vegades que accedim al pdf des de Zotero d'escriptori.

### <span id="page-17-0"></span>**4.3. Des de bases de dades** *(a l'exemple, Scopus)*

Hi ha diferents opcions per a exportar un grup de referències d'una base de dades com per exemple des d'Scopus.

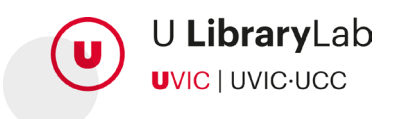

1. Primer de tot accedirem a la base de dades a través de [l'UCercaTot](https://uvic.cat/biblioteca) on buscarem Scopus al quadre de cerca:

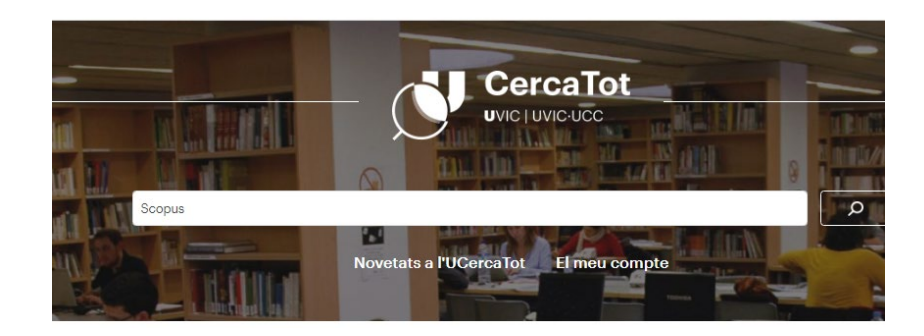

2. A la llista de resultats seleccionarem el que correspon a aquesta base de dades i clicarem sobre el nom "Scopus".

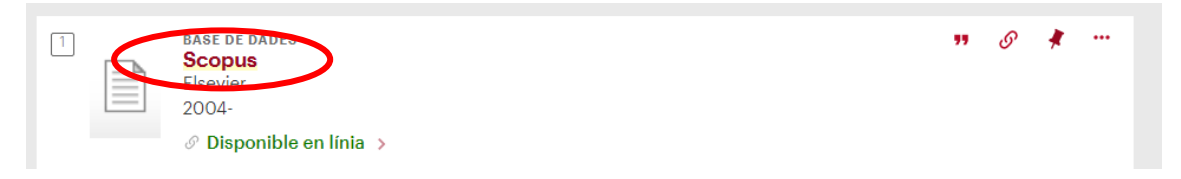

3. A l'apartat "Disponibilitat del text complet" clicarem sobre "Scopus".

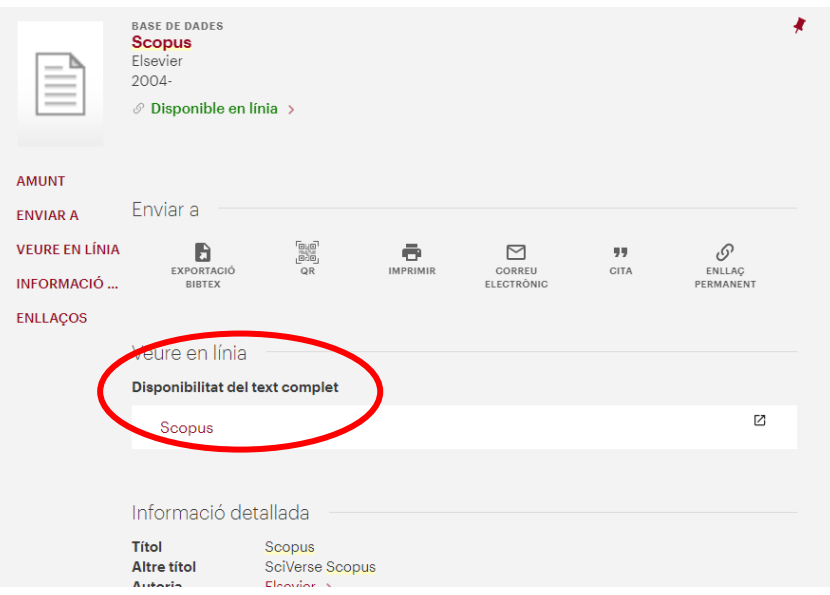

- 4. Tot seguit ens identificarem amb les mateixes dades del Campus Virtual de la UVic-UCC.
- 5. Un cop a Scopus realitzarem la cerca que sigui del nostre interès.

### **Guia per a l'ús de Zotero**

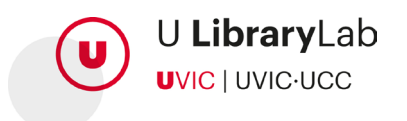

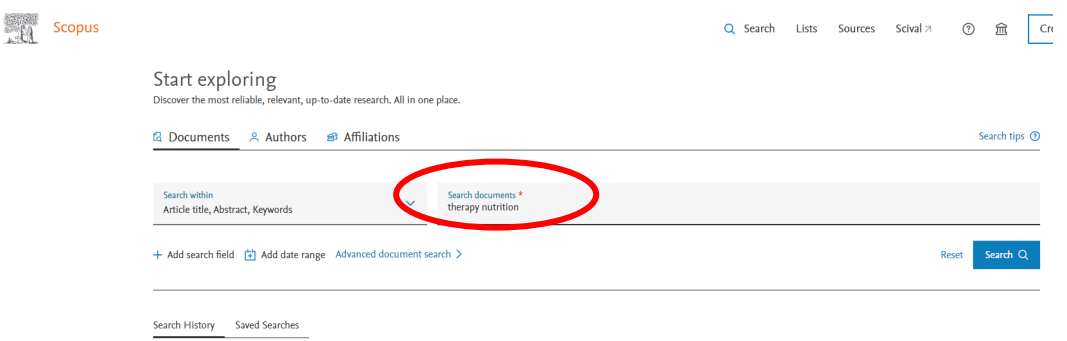

- 6. I una vegada tenim els resultats de la cerca, seleccionarem els articles que volem incorporar a Zotero marcant la casella corresponent a cada títol.
- 7. Prémer el botó "Export".

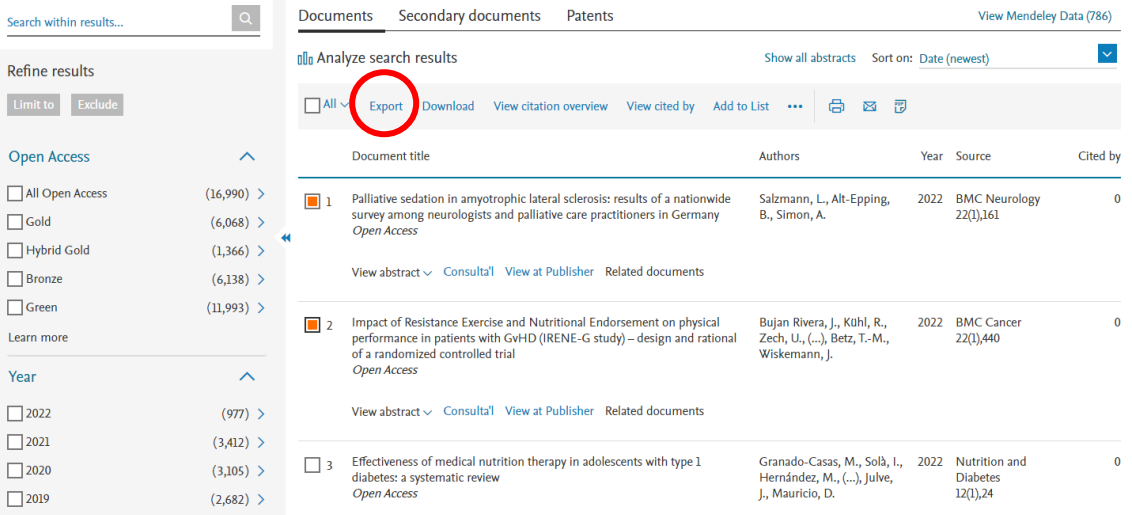

8. Tot seguit Zotero ens pregunta si volem fer la importació utilitzant el connector del navegador o descarregant el fitxer.

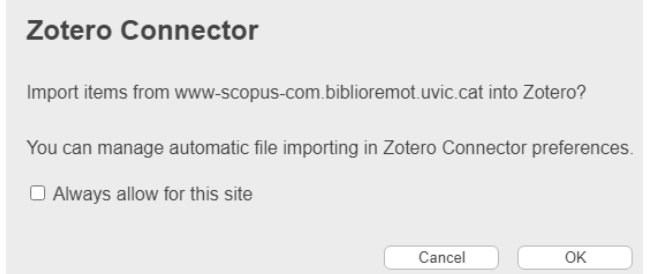

A. **Si volem fer la importació utilitzant el connector del navegador:** Premerem el botó "Ok", s'obrirà una finestra emergent i per defecte

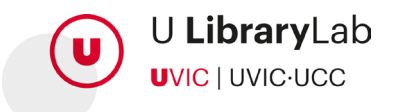

Zotero guardarà les referències a "la meva biblioteca". Si el que volem és vincular les referències a una col·lecció concreta premerem la fletxa.

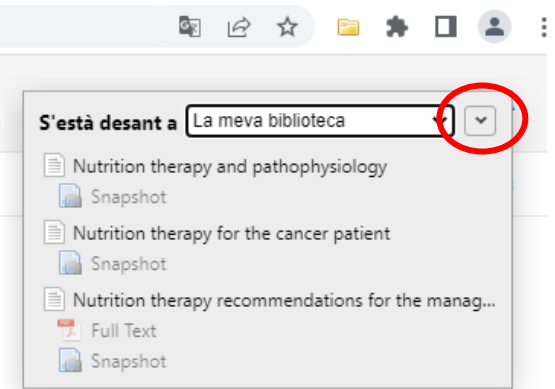

Al prémer la fletxa ens mostra totes les col·leccions creades a Zotero per assignar a quina col·lecció volem incloure les referències seleccionades. I un cop seleccionada farem clic al botó Fet.

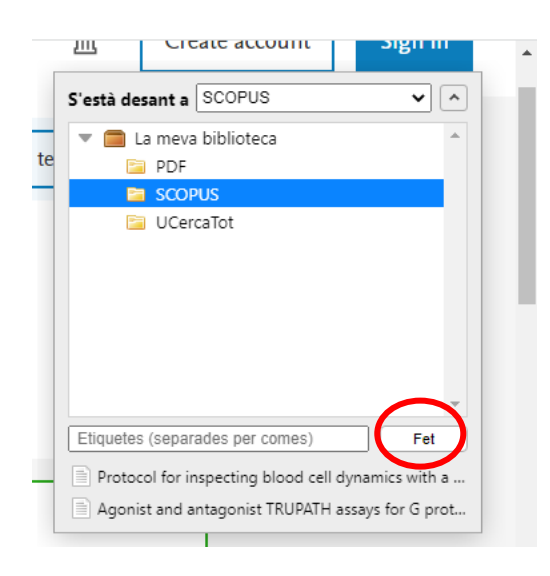

B. **Si volem fer la importació descarregant un fitxer BibTeX o Ris.**

A la finestra que ens proposa si volem fer us del connector del navegador cliquem "Cancel".

- $\checkmark$  Tot seguit seleccionarem el format del fitxer de descarrega RIS o BibTex i seleccionarem tota la informació que volem exportar.
- Tot seguit caldrà prémer el botó "Export" i es descarregarà automàticament el fitxer RIS o BibTex

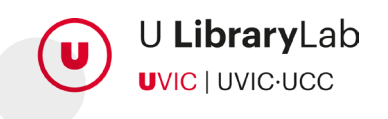

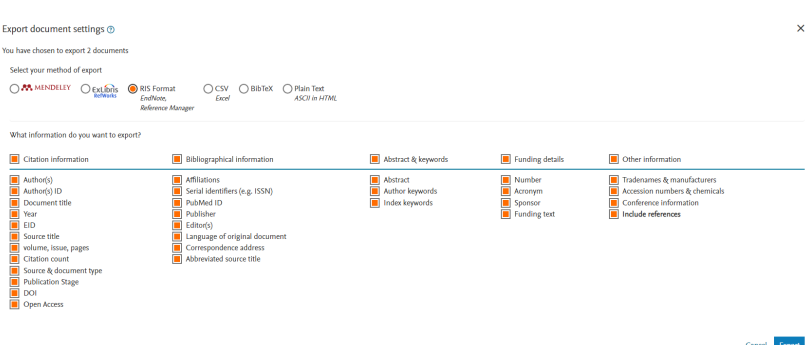

- Una vegada s'ha descarregat el fitxer, l'haurem d'importar a Zotero d'escriptori. Ho farem de la següent manera:
	- 1. Obrirem Zotero d'escriptori
	- 2. Anirem al menú de la barra superior i clicarem a "Fitxer" i tot seguit clicarem "Importa..."

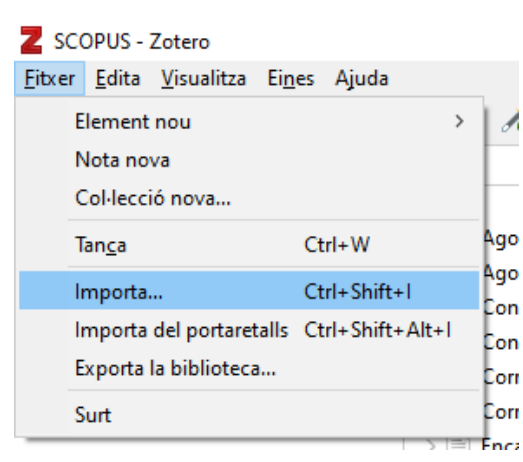

3. Ens preguntarà des d'on volem importar el fitxer i seleccionarem la opció "Un fitxer (Bib, RIS, Zotero RDF, etc.)"

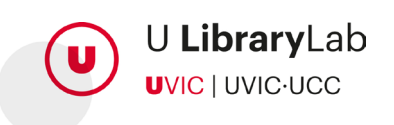

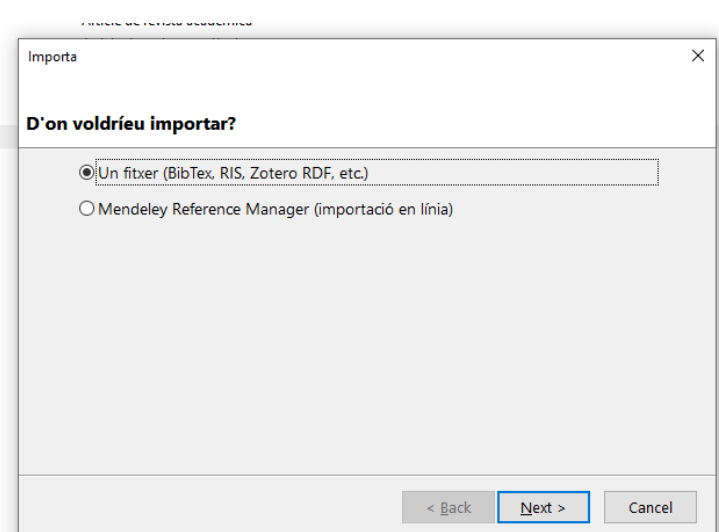

- 4. Buscarem el fitxer RIS descarregat prèviament.
- 5. A continuació podem marcar o no la opció de "Col·loca les col·leccions importades i elements en una col·lecció nova". Si tenim marcada aquesta opció ens crearà una col·lecció nova amb tot el material que importem.

- 6. En el moment que ja hem finalitzar el procés podrem comprovar que tenim totes les referències bibliogràfiques de Scopus a Zotero.
- 7. Cal tenir en compte que si l'article no és d'Accés Obert, per a obtenir el text complet caldrà que comprovem si a la UVic el tenim subscrit des del botó Consulta<sup>'</sup>l. En cas que estigui disponible a text complet, podrem descarregar-lo i afegir el pdf a Zotero si ho desitgem.

### <span id="page-22-0"></span>**4.4. Des de Google Academic**

Per a importar referències des de Google Academic és necessari tenir Zotero d'escriptori obert.

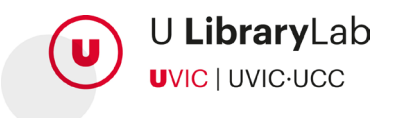

- 1. Accedirem a la pàgina web de [Google Scholar](https://scholar.google.com/) i farem la cerca que sigui del nostre interès, per exemple: "nutrition therapy".
- 2. Premerem la icona de Zotero que apareix a la barra del nostra navegador

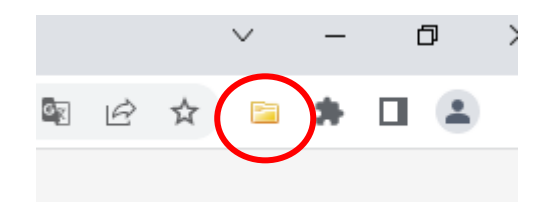

3. S'obrirà una finestra on seleccionarem les referències que ens interessin.

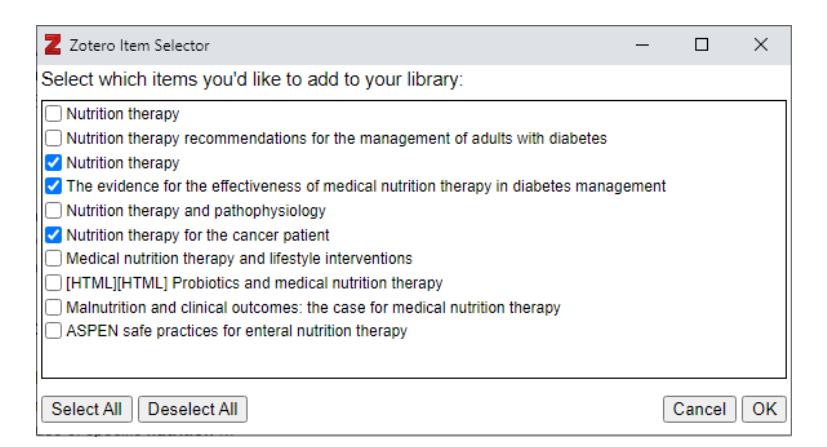

4. En el moment de fer clic al botó "Ok" s'obrirà una finestra que informa que les referències s'estan exportant a "La meva biblioteca". (Per defecte es col·loquen sempre a "La meva biblioteca")

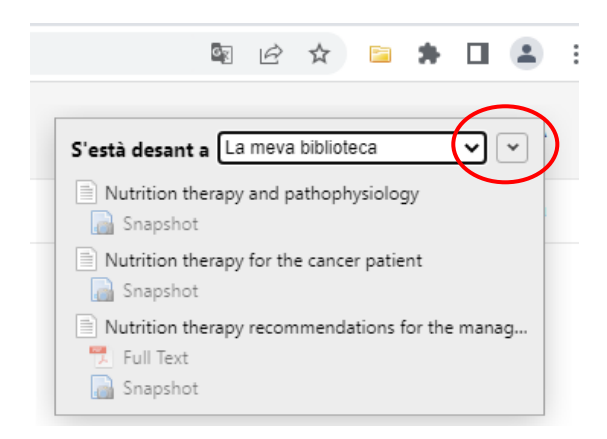

5. Si fem un clica a la fletxa, podrem seleccionar a quina col·lecció volem incorporar les referències i un cop seleccionada podrem prémer el botó "Fet"

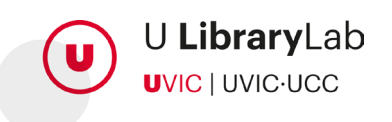

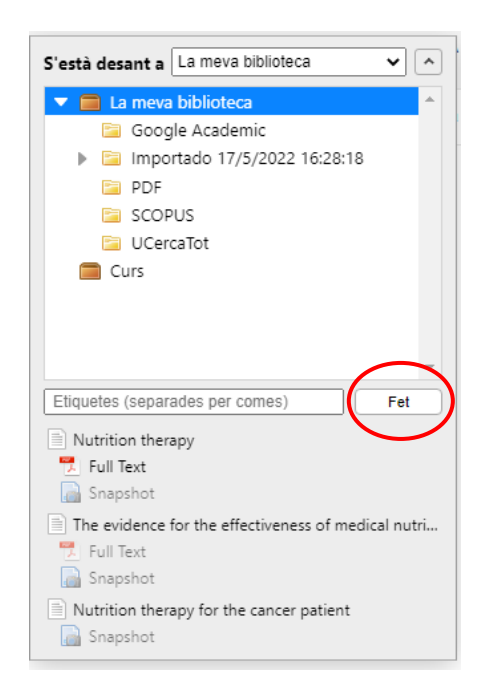

Caldrà comprovar que a Zotero d'escriptori i dins la col·lecció seleccionada hi ha les referències seleccionades.

Si no és el cas mireu a "La meva biblioteca" i moveu la referència a la carpeta o col·lecció que us interessi fent clic amb el botó dret del ratolí sobre la referència i seleccionant "Add to Collection".

En cas de documents d'Accés Obert, que inclouen el fitxer amb el text complet, aquest s'incorporarà també a Zotero.

## <span id="page-24-0"></span>**4.5. Des de l'UCercaTot**

Per a incorporar referències des de l'UCercaTot recomanem tenir obert el Zotero d'escriptori.

Anirem al web de la [Biblioteca](https://ucercatot.uvic-ucc.cat/discovery/search?vid=34CSUC_UVIC:VU1) i buscarem un títol a l'UCercaTot, per exemple: *Mejora de la inteligencia emocional en educación infantil y desarrollo cognitivo* / Juana Gelabert Amengual. (2014) *INFAD (Barcelona)*, *2*(1), 279–286

Seguirem els mateixos passos que hem descrit a l'apartat anterior; Incorporar referències des de Google Acadèmic.

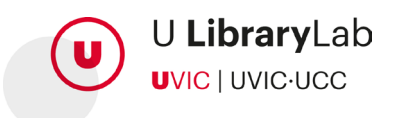

### <span id="page-25-0"></span>**4.6. Des del navegador**

Si estem navegant a qualsevol pàgina web podrem incorporar com a referència la pròpia pàgina web, un vídeo que estiguem mirant o un article, per exemple.

Únicament serà necessari tenir el Zotero d'escriptori obert i prémer la icona de Zotero que ens apareix a la barra del navegador. La icona que mostrarà serà diferent segons el tipus de document que estiguem consultant, per exemple:

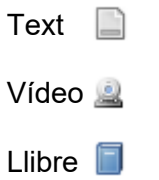

Referències de tipus de documents diferents

Només en cas que hi hagi més d'una referència per inserir Zotero ens farà seleccionar quina o quines referències volem incorporar a Zotero.

# <span id="page-25-1"></span>**5. Inserir cites i bibliografia en un Word**

Per a inserir cites i generar la bibliografia final al Word és necessari tenir obert Zotero d'escriptori.

### <span id="page-25-2"></span>**5.1. Inserir citacions dins del text**

Cal que seguim els passos següents:

- 1. Al Word, situarem el cursor a on volem que aparegui la citació.
- 2. Seleccionem la pestanya Zotero del Word.
- 3. Fem clic al botó "Add/Edit Citation".

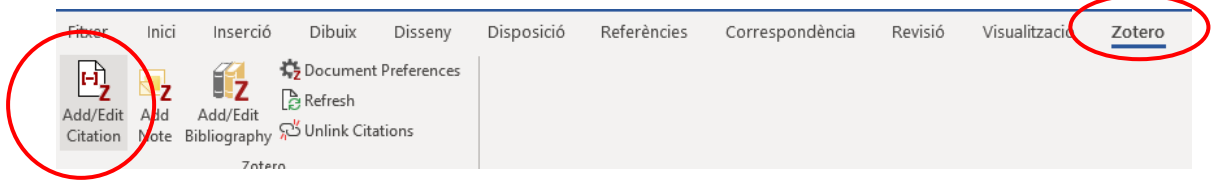

4. S'obrirà una nova finestra on ens mostra l'estil de la cita i l'idioma. Si fos necessari aquí podríem modificar l'estil i l'idioma que volem per a les cites i la bibliografia final.

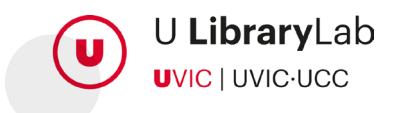

5. S'obrirà una barra/cercador on es pot cercar la referència bibliogràfica que volem inserir.

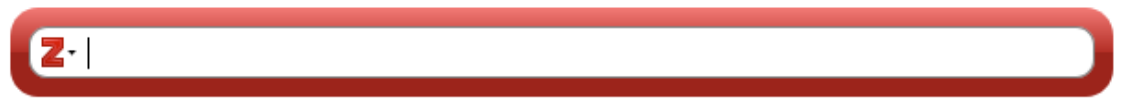

Hi ha dues maneres de fer la cerca de la referència que volem citar:

**1. Cercar amb la barra de cercador a la nostra biblioteca de Zotero**, o sigui, introduint l'autor, el títol o alguna paraula clau i localitzar la referència o referències de la llista que es desplega.

# $2 \cdot$  nutri La meva biblioteca Malnutrition and clinical outcomes: the case for medical nutrition therapy ALLRED et al. (1996), Journal of the American Dietetic Association, 96(4), 361-369. **Probiotics and medical nutrition therapy** Brown i Valiere (2004), Nutrition in clinical care: an official publication of Tufts University, 7... Acne: the role of medical nutrition therapy Burris et al. (2013), Journal of the Academy of Nutrition and Dietetics, 113(3), 416-430. Nutrition therapy for the critically ill surgical patient: we need to do better! Drover et al. (2010), Journal of Parenteral and Enteral Nutrition, 34(6), 644-652. **Nutrition therapy** Dworatzek et al. (2013), Canadian journal of diabetes, 37, S45-S55. Nutrition therapy for adults with diabetes or prediabetes: a consensus report Evert et al. (2019), Diabetes care, 42(5), 731-754. Nutrition therapy recommendations for the management of adults with diabetes Evert et al. (2014), Diabetes care, 37(Supplement\_1), S120-S143.  $\checkmark$  Tot seguit, fem un clic sobre la referència que volem inserir al Word.

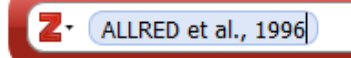

 $\checkmark$  Si fem un altre clic a sobre de la referència podrem afegir el número de la pàgina a la referència, en cas que es tracti d'una citació literal.

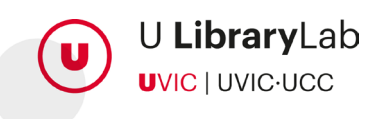

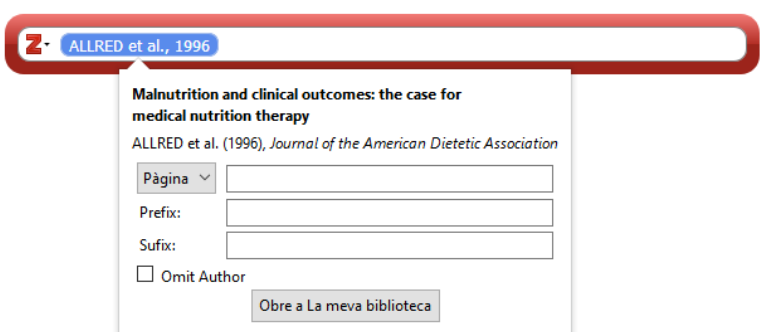

- $\checkmark$  Una vegada hem editat la cita, fem clic a la barra de cercador.
- $\checkmark$  I tot seguit fent "enter", també a la barra del cercador. La citació haurà quedat inserida al lloc on teníem situat el cursor i amb el format que havíem definit.

Exemple: (ALLRED et al., 1996, p. 222)

**2. Cercar amb la vista clàssica**. Per accedir a la vista clàssica cal desplegar la fletxa i seleccionar "Vista clàssica"

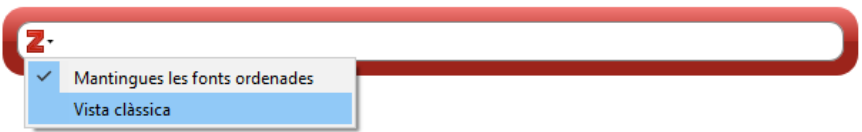

 $\checkmark$  S'obrirà una finestra que permet veure més informació de les referències i visualitzar l'estructura i organització de col·leccions. També en aquest moment permet editar la cita i afegir, per exemple, la pàgina.

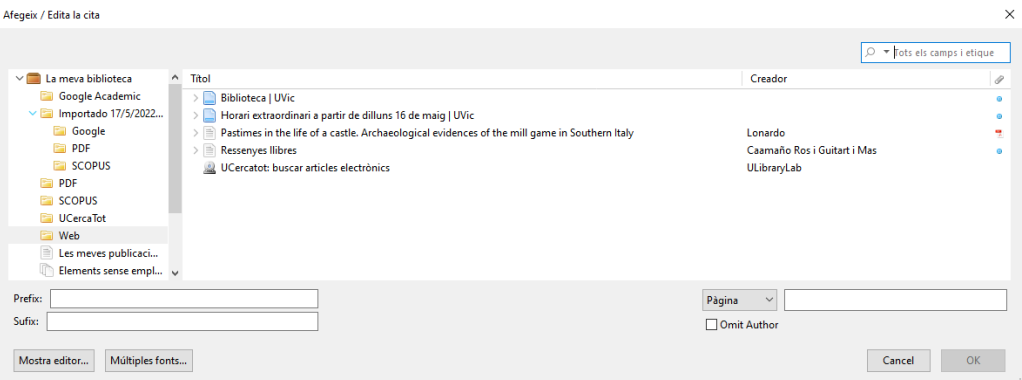

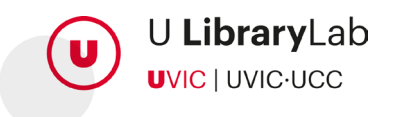

En el moment que hem seleccionat la referència i l'hem editat, fem clic a "Ok" i automàticament la citació queda inserida al lloc a on teníem el cursor i amb el format que havíem definit.

## <span id="page-28-0"></span>**5.2. Inserir la bibliografia final**

Una vegada hem inserit totes les citacions dins del text al treball en Word a través de Zotero, podrem generar la llista de bibliografia final automàticament en el mateix Word.

Per a generar la bibliografia final farem els següents passos:

- 1. Posarem el cursor a l'apartat del Word on volem introduir la bibliografia final.
- 2. Anirem a la pestanya de Zotero del Word.
- 3. Clicarem el botó "Add/Edit Bibliography".

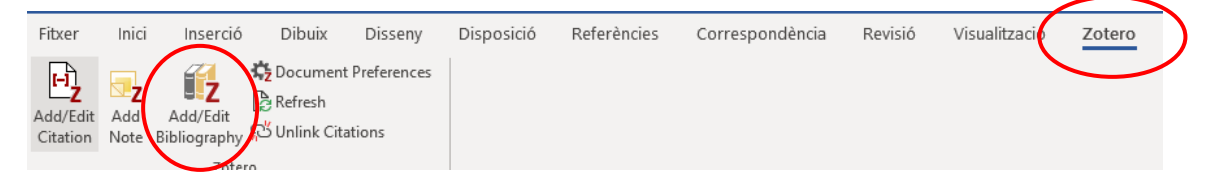

4. En aquest moment la llista de bibliografia final es genera automàticament i en l'estil de citació i idioma que havíem definit.

Aquesta bibliografia es generarà a partir de totes les citacions que hem introduït utilitzant Zotero. Si alguna cita l'hem afegit manualment no quedarà inclosa a la bibliografia final.

Si afegim o eliminem citacions mentre redactem el text del treball, cal actualitzar la bibliografia amb l'opció "Refresh. D'aquesta manera la llista de bibliografia final queda actualitzada i inclou només les referències dels documents que hem citat dins del text a través de Zotero.

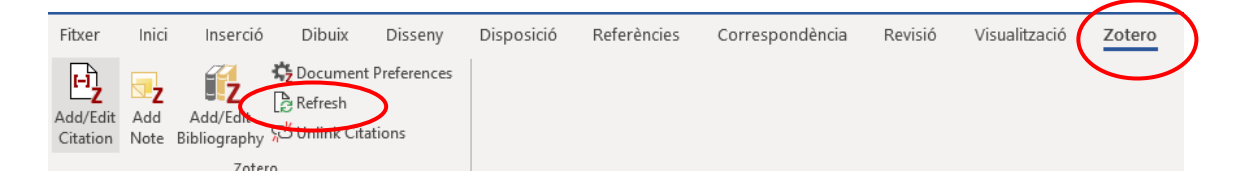

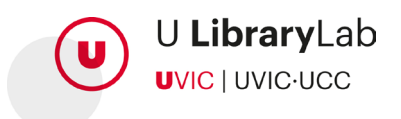

# <span id="page-29-0"></span>**6. Treballar amb Zotero groups**

La creació de grups ens permetrà compartir i ampliar les referències de la nostra biblioteca de Zotero amb altres persones.

### <span id="page-29-1"></span>**6.1. Creació de grups**

Per crear un grup és necessari accedir a Zotero Web:

- 1. Accedim al nostre compte de Zotero a la pàgina web <https://www.zotero.org/user/login/>
- 2. Farem clic a "Groups"

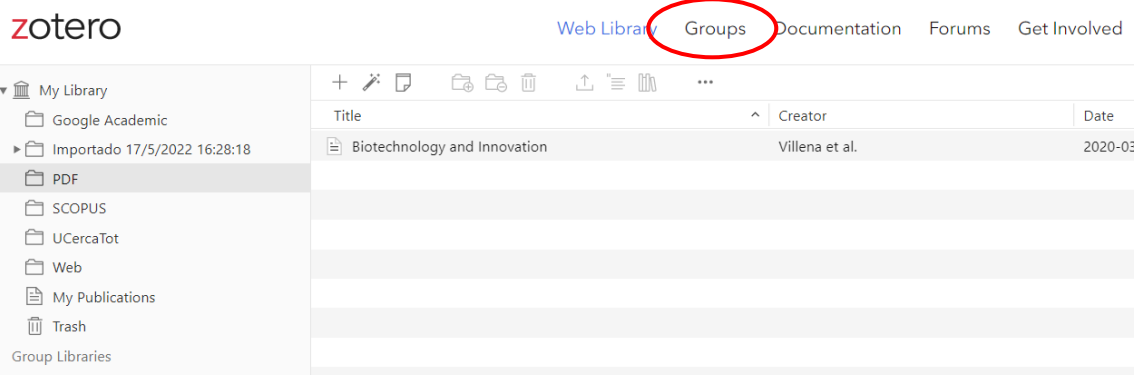

3. Tot seguit clicarem a "Create a New Group".

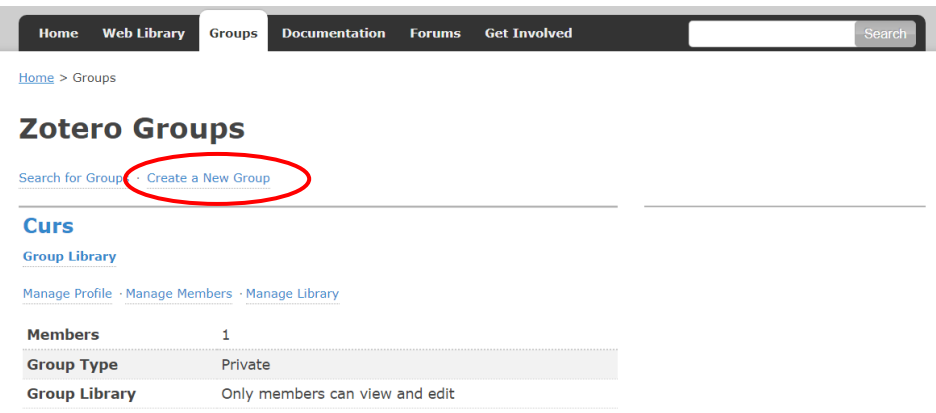

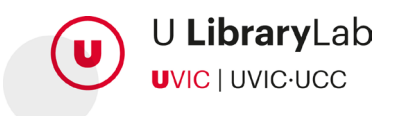

- 4. I a continuació donarem un nom al grup i seleccionarem de quin tipus de grup es tracta.
	- **Public, Open Membership:** qualsevol persona hi té accés i pot visualitzar la informació.
	- **Public, Closed Membership:** qualsevol persona pot veure el grup però per participar cal sol·licitar permís.
	- **Private Membership:** només poden veure el grup i participar les persones que s'han convidat.
- 5. Tot seguit farem clic al botó "Create Group"

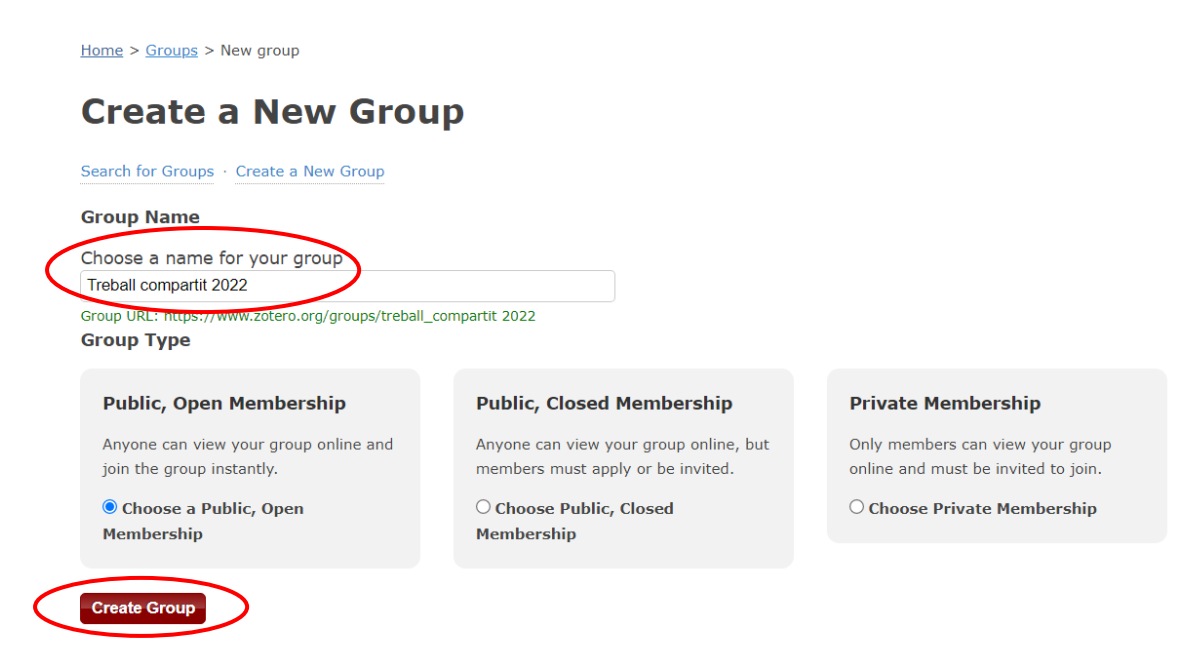

Podrem modificar el títol i la configuració d'un grup ja creat però sempre des de la [pestanya groups](https://www.zotero.org/groups/) de la pàgina web.

## <span id="page-30-0"></span>**6.2. Afegir membres al grup**

Una vegada tenim un grup creat i volem afegir-hi persones caldrà enviar les invitacions.

Anem a la pàgina web de Zotero, a la pestanya Groups, i fem clic a "Manage Members".

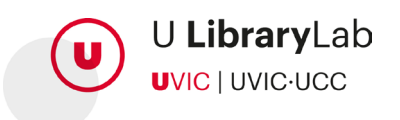

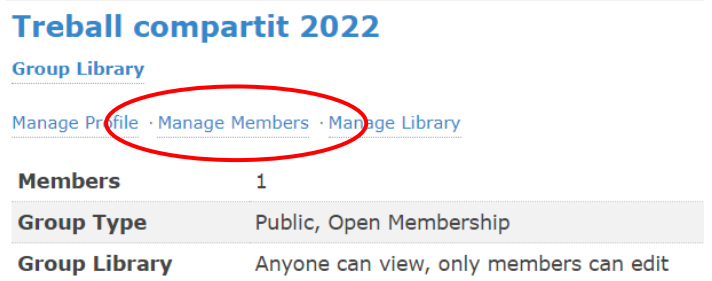

Tot seguit s'obrirà una finestra on veurem els membres actuals del grup i on podrem enviar noves invitacions fent clic a "Send More Invitations"

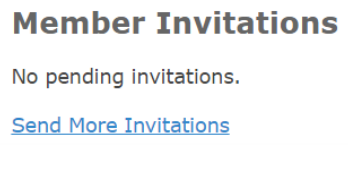

Tot seguit afegirem els correus electrònics de les persones que volem convidar al grup, separats per una coma, i farem clic al botó "Invite Members"

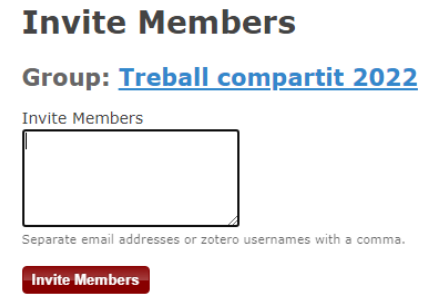

Les persones que haurem convidat rebran un correu electrònic i podran acceptar la invitació per a accedir al grup.

Els grups permeten treballar de manera col·laborativa amb els ítems de les col·leccions creades dins del grup: Amb els membres del grup es compartiran les referències i les anotacions afegides als pdfs.

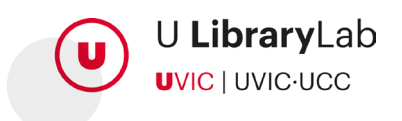

# <span id="page-32-0"></span>**7. Altres funcionalitats**

## <span id="page-32-1"></span>**7.1. Eliminar referències bibliogràfiques**

Podem eliminar un element d'una col·lecció (carpeta), però que es mantingui l'element a "La meva biblioteca", o bé eliminar un element definitivament de Zotero.

• Si el que volem **és eliminar un element d'una col·lecció** o carpeta: farem botó dret a l'element en qüestió i seleccionarem la opció: "Elimina l'element de la col·lecció". Tot seguit l'element queda desvinculat de la col·lecció però el podrem localitzar a "la meva biblioteca".

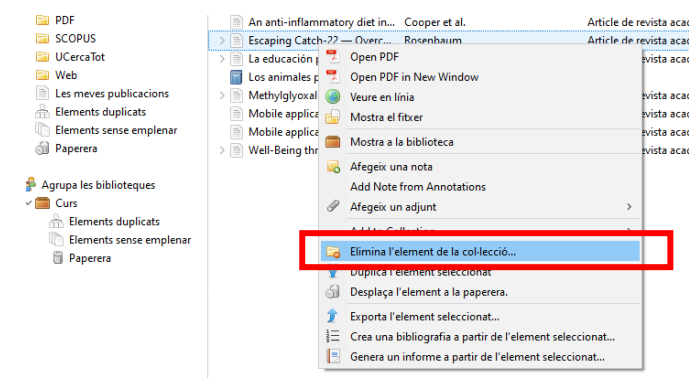

• En canvi si el que volem és **eliminar un element del gestor de forma definitiva**: el que farem és seleccionar l'element, prémer el botó dret i seleccionar: "Desplaça l'element a la paperera".

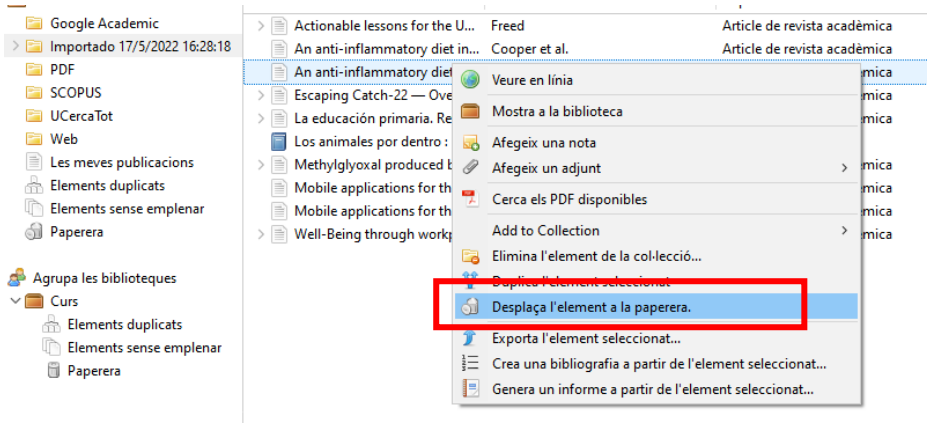

Podem consultar els elements que hem mogut a la paperera si anem a: La meva biblioteca > Paperera.

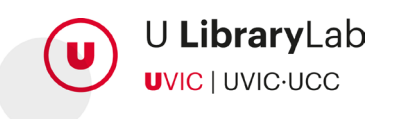

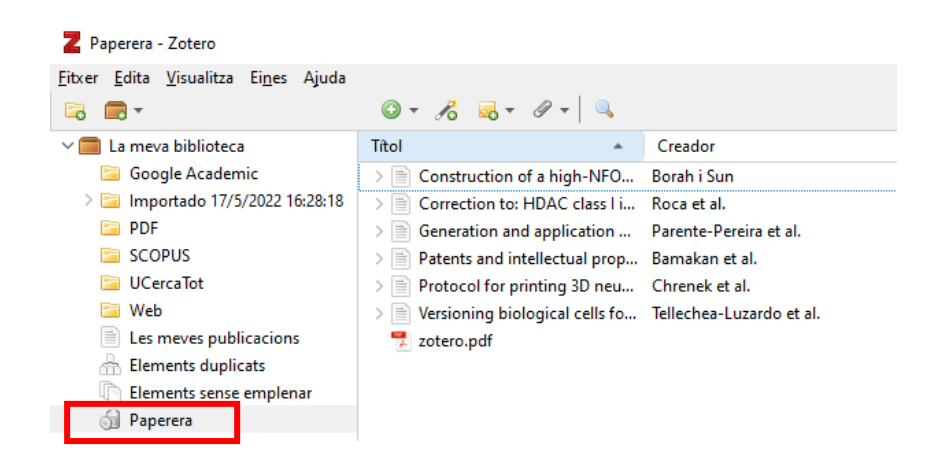

En aquest punt si seleccionem l'element i premem el botó dret del ratolí Zotero ens permet:

- Tornar l'element a la biblioteca "Restaura a la biblioteca"
- Eliminar definitivament l'element "Delete permanently..."

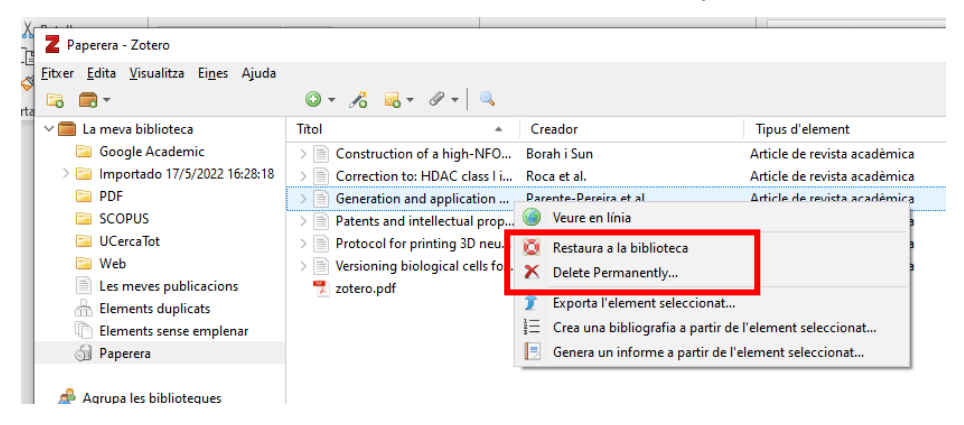

### <span id="page-33-0"></span>**7.2. Control de duplicats**

Zotero d'escriptori detectarà si hi ha elements duplicats. Ho podem consultar a la columna de l'esquerra

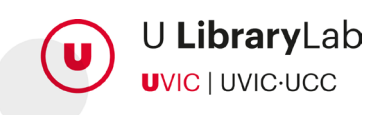

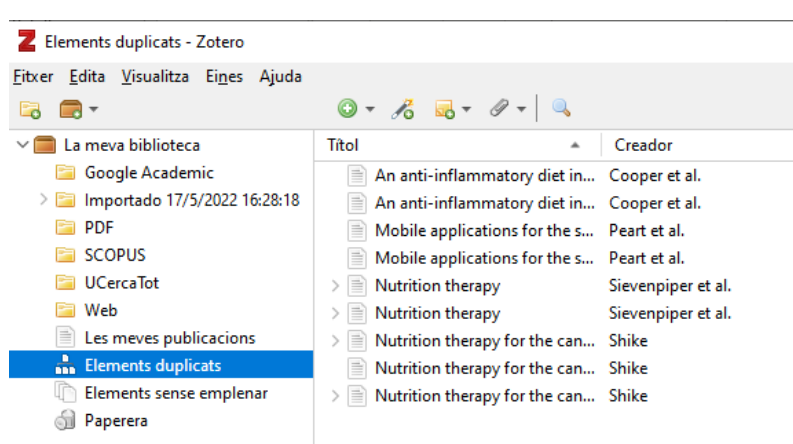

Els podem consultar ràpidament accedint a "Elements duplicats".

Des d'aquest espai podem decidir si fer una fusió dels dos o més elements o bé eliminar-los tots.

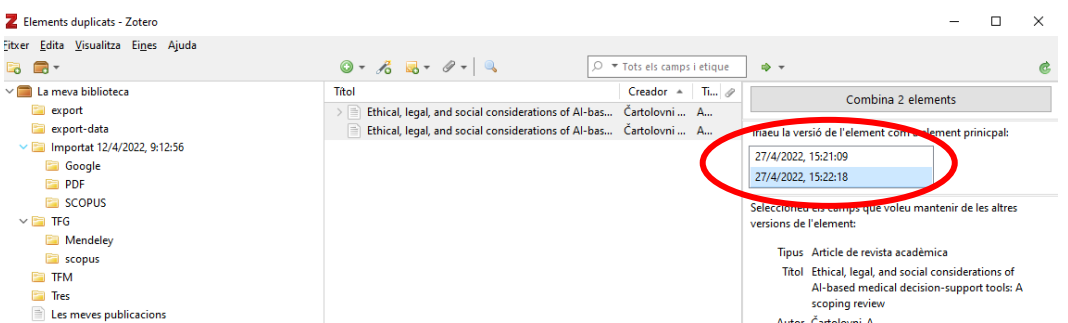

És necessari seleccionar l'element duplicat sobre el que volem treballar. A continuació veurem com a la columna de la dreta ens mostra les dades del seleccionat i podem veure les dades de l'altre canviant la versió.

Una vegada hem decidit a partir de quina entrada es vol fer la combinació es prem el botó de "Combinar 2 elements". (En cas que siguin tres o més elements, el comportament és el mateix).

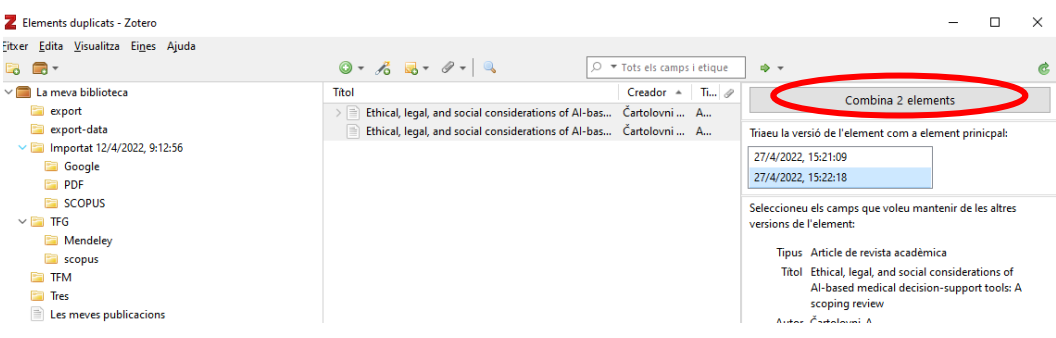

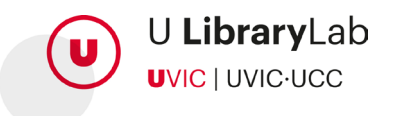

Per decidir a partir de quin element volem fer la combinació és important tenir en compte que iniciarem la combinació a partir d'aquell element que contingui més dades.

## <span id="page-35-0"></span>**7.3. Importar referències de Mendeley a Zotero**

Si fins ara hem treballat utilitzant Mendeley i ens interessa moure de forma automàtica totes les referències bibliogràfiques i l'estructura de col·leccions (carpetes) de Mendeley a Zotero, ho podrem fer de la següent manera:

- 1. Accedirem a Zotero d'escriptori.
- 2. Anirem a "Editar" del menú superior i seleccionarem "Importa..."

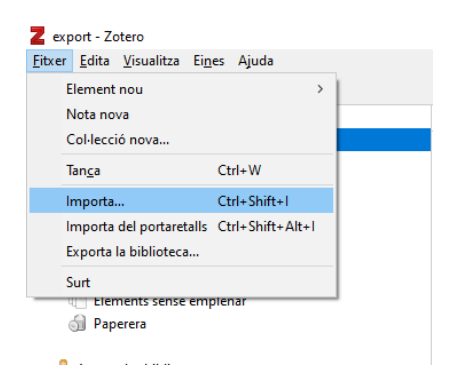

3. S'obrirà la finestra on hem d'indicar d'on volem importar les referències i en aquest cas, seleccionarem "Mendeley Reference Manager (Importació en línia)" i un cop seleccionat farem "Next"

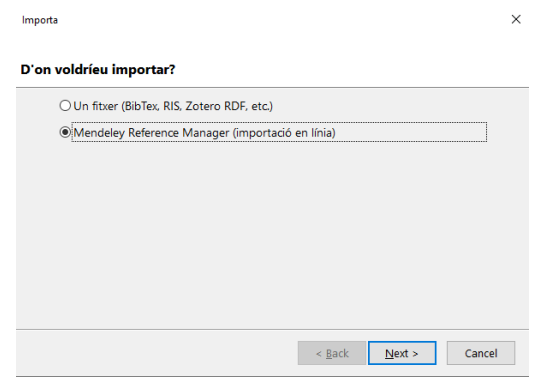

4. Zotero demana les credencials de Mendeley per poder-ne fer la importació però no les utilitzarà posteriorment.

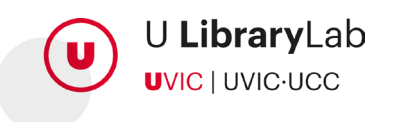

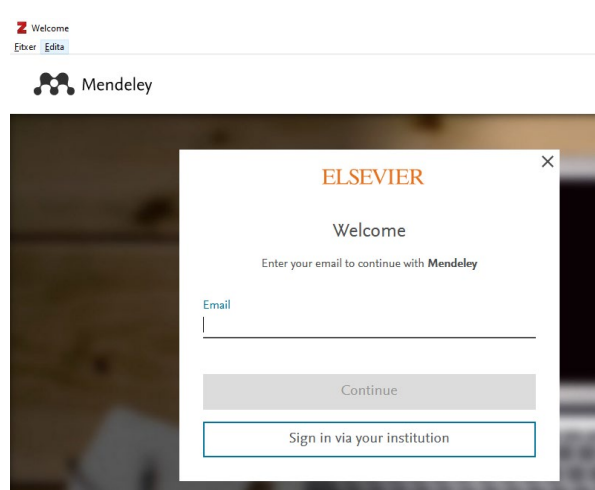

5. Tot seguit hem de seleccionar si volem col·locar les referències en una col·lecció o carpeta nova. Si acceptem aquesta opció ens permet tenir agrupat tot allò que hem importat de Mendeley sota una col·lecció nova.

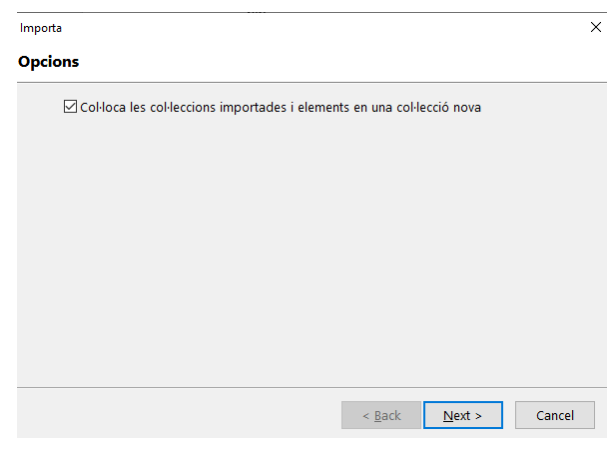

### <span id="page-36-0"></span>**7.4. Tancar la sessió de Zotero**

Cal tenir en compte que si estem treballant en un ordinador públic o compartit i fem ús de l'aplicació desktop de Zotero és necessari desvincular el compte i tancar la sessió.

Zotero està pensat per ser utilitzat en un únic dispositiu i és per això que, en ordinadors públics o compartits, s'ha de desvincular el compte i tancar la sessió fent els següents passos:

A Zotero d'escriptori:

- 1. Anar en el menú de la part superior i seleccionar "Editar"
- 2. Fer clic a "Preferències"
- 3. Accedir a la pestanya "Sincronitza"

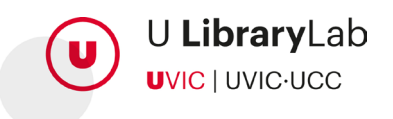

4. Tot seguit prémer el botó: "Desvincular el compte"

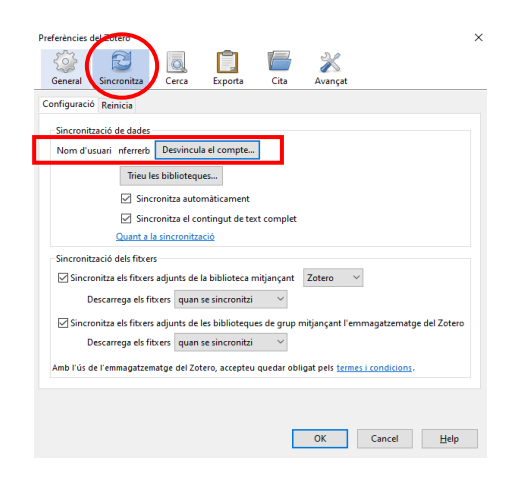

S'obrirà una finestra on ens adverteix que si desvinculem el compte Zotero no sincronitzarà les dades. És important tenir seleccionada la opció que "Suprimeixi les meves dades de Zotero d'aquest ordinador."

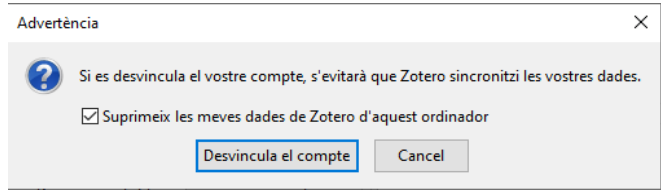

## <span id="page-37-0"></span>**7.5. Zotero: ampliar emmagatzematge amb OneDrive**

Per tal d'ampliar la capacitat d'emmagatzematge de Zotero utilitzant el OneDrive és necessari seguir els passos que trobareu a continuació.

És necessari tenir instal·lat el OneDrive i Zotero d'escriptori a l'ordinador.

### **Crear una carpeta**

Cal crear una carpeta a la vostra unitat del OneDrive del vostre ordinador, per exemple amb el nom de "Zotero"

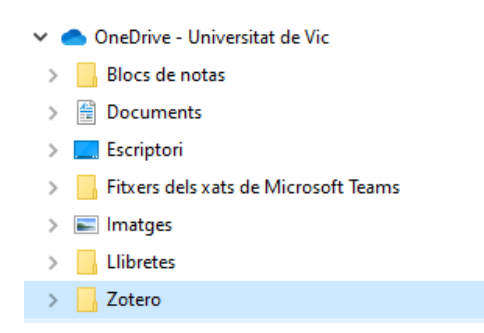

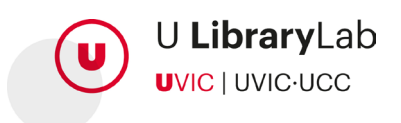

### **Desvincular la sincronització de Zotero**

Obrim Zotero d'escriptori i tot seguit anirem a:

#### **Edita > Preferències>Sincronitza**

En aquest punt desmarqueu les següents caselles:

- □ Sincronitza el contingut de text complet.
- □ Sincronitza els fitxers adjunts de les biblioteca.
- □ Sincronitza eles fitxers adjunts de les biblioteques de grup mitjançant l'emmagatzematge del Zotero.

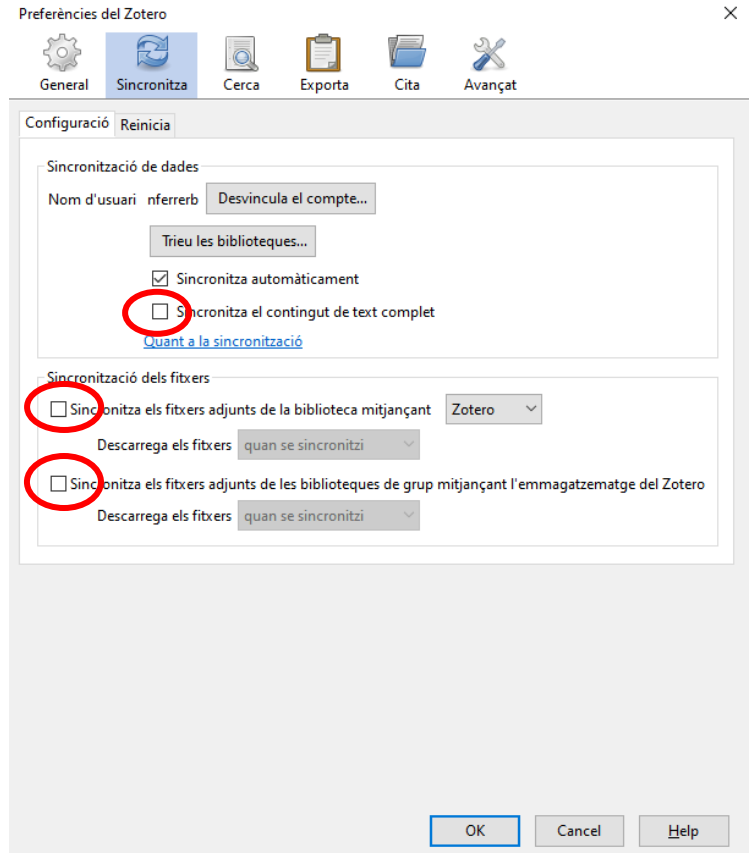

### **Instal·lar el connector ZotFile**

Per instal·lar el connector ZotFile cal descarregar el fitxer "zotfile-5.1.2-fx" accedirem a la pàgina web:<http://zotfile.com/> i clicarem a Download.

#### **Guia per a l'ús de Zotero**

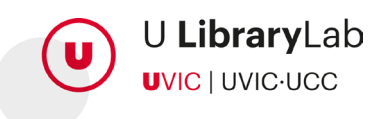

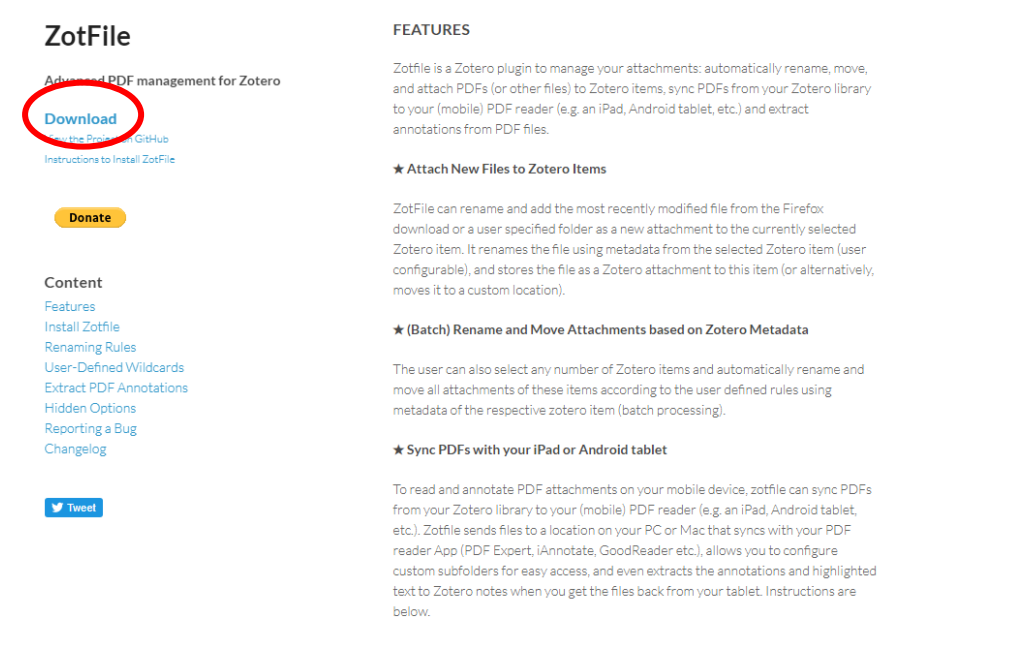

Una vegada tenim el fitxer descarregat accedirem a Zotero d'escriptori i seleccionem:

### **Eines>Complements**

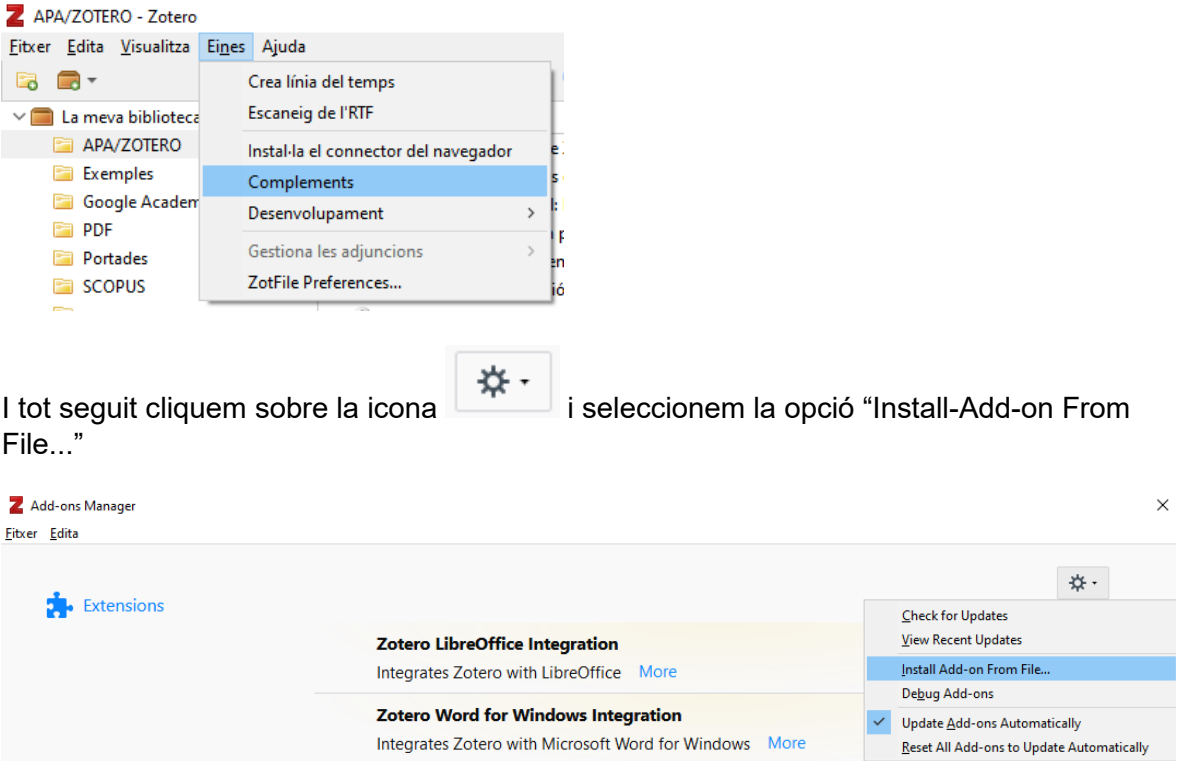

En aquest moment seleccioneu el fitxer, zotfile-5.1.2-fx.xpi, que hem descarregat anteriorment.

Tot seguit habilitarem el complement ZotFile.

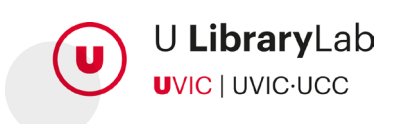

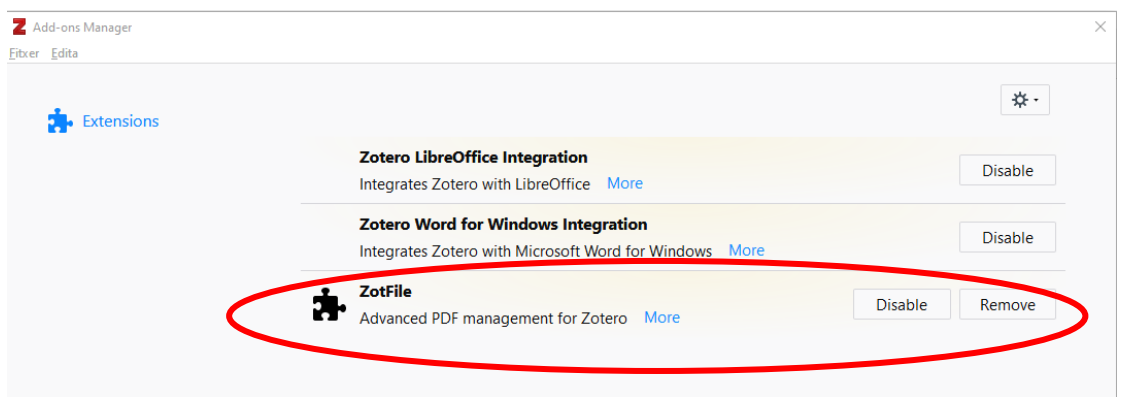

### **Vincular ZotFile i OneDrive**

Cal accedir a Zotero d'escriptori i anar a:

#### Eines>ZotFile Preferences

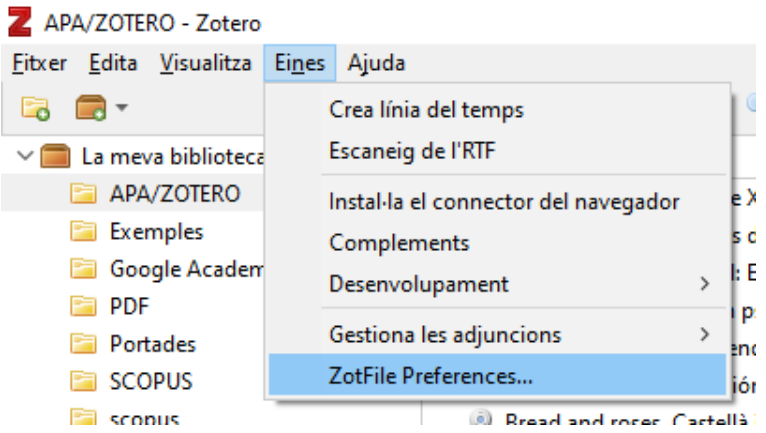

I a continuació omplirem els espais escollint les següents rutes de les carpetes per cada una de les opcions:

- 1- A l'espai de carpeta per adjuntar fitxers nous seleccionarem la ruta de la carpeta d'emmagatzematge local de Zotero del nostre ordinador (**C:\Users\elvostrenom\Zotero\storage**)
- 2- A l'espai de ubicació de fitxers seleccionarem la ruta de la carpeta que hem creat al OneDrive anteriorment.

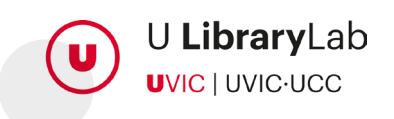

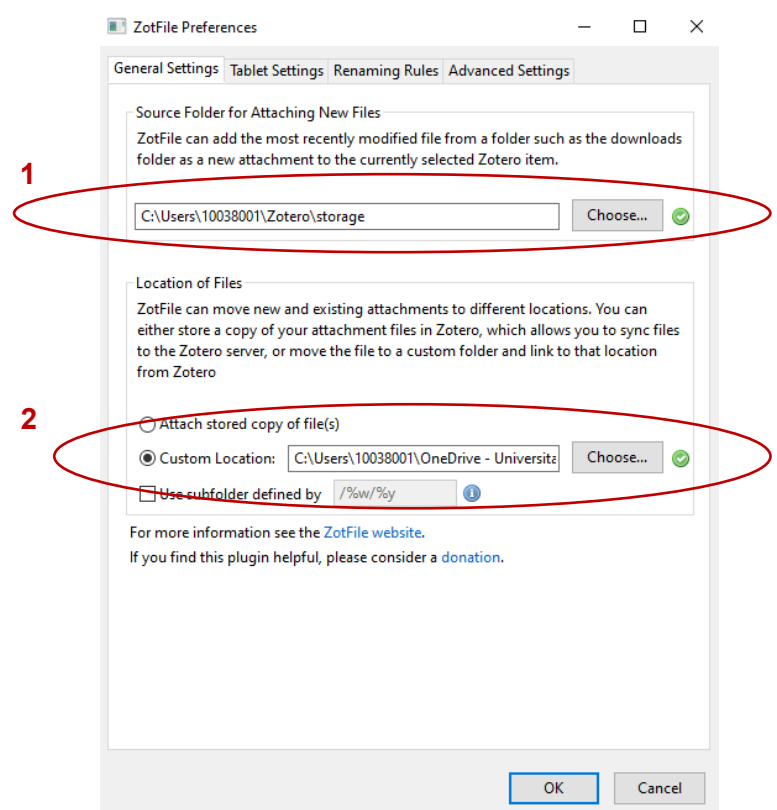

### **Vincular Zotero i OneDrive**

A Zotero d'escriptori aneu a:

### **Edita>Preferències>Avançat>Fitxers i carpetes**

I a l'espai "Directori base" caldrà escollir el directori on voldrem guardar els pdf, que serà la carpeta que hem creat anteriorment en el nostre OneDrive amb nom Zotero.

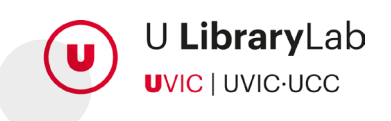

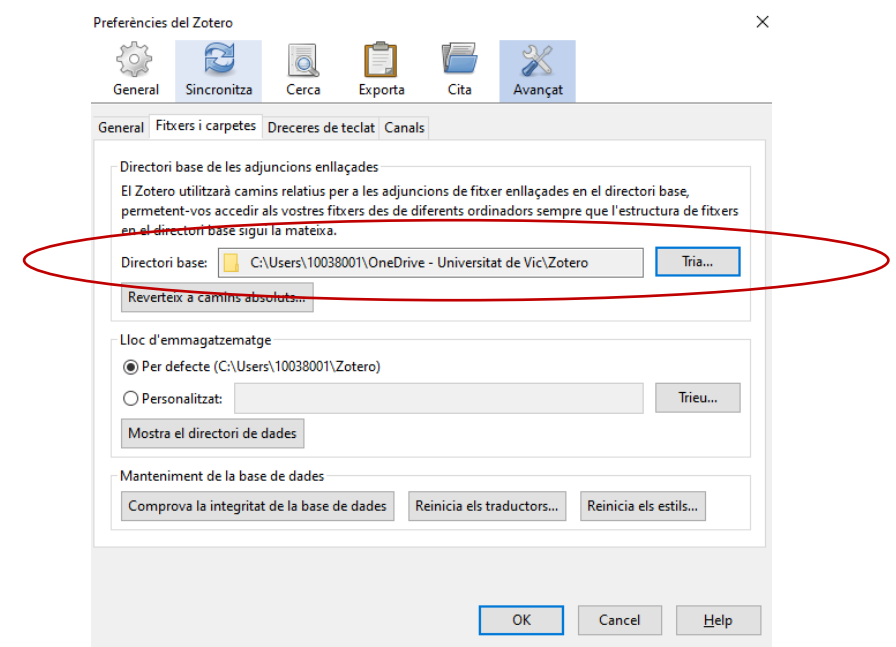